# **Double Side LCD Display Digital Signage User Manual**

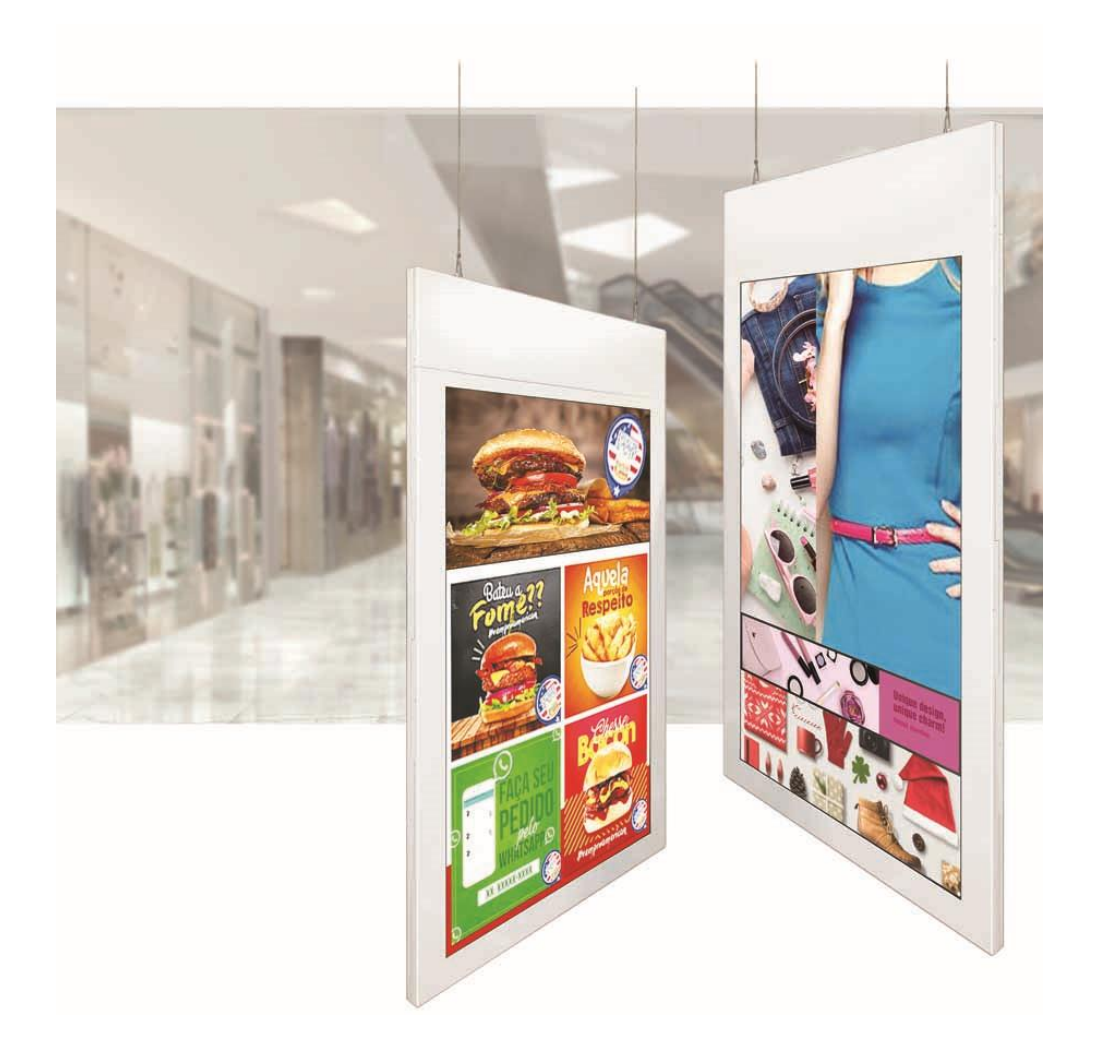

# **D43H1 D49H1 D55H1**

GV09-T188-0300 2020.10.28.

# 注意事項

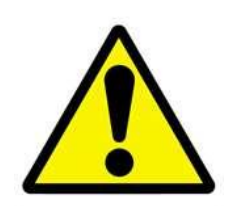

1. 本機を設置する際には専門の内装工事会社や電気設備工事会社に ご依頼ください。

2. 熱源から距離をとり、不安定な場所や極端に閉鎖された空間には設 置しないでください。また、施工の際は専門の内装工事・電気設備工事 会社にご相談、ご依頼ください。

3. ガラスを搭載している機種は取り扱いに注意してください。

4. 孔や開口部は本機の放熱設計に基づいて設けられているものなの で、ふさがないでください。

5. 本機を使用する前に保護シートなどをすべて取り外してからご使 用ください。

6. 本機を清掃する際には必ず電源をオフにして、柔らかい布等で画面 を拭いてください。

7. 本機を清掃するのにガラスクリーナー等を使用することをお勧め しますが、画面や本機に直接塗布しないように気を付けてください。

8. 本機は精密機械ですので、浴室や水辺など、水がかかる可能性のあ る場所では、ご使用を避けてください。感電や火災の原因となります。

9. 修理・分解・改造などを行わないでください。感電や火災の原因と なります。また、無償での修理の対象外となります。

10. 本機内部に、金属や薬品などが入らないようにしてください。回路 がショートして、故障や火災の原因となります。

11. 電源コードは、必ず付属の製品をご使用ください。他の製品をご使 用になると、感電や火災の原因となります。

12. 電源コードを、束ねた状態で使ったり、折れ曲がった状態で使った りしないでください。感電や火災の原因となります。

13. 電源コードが破損したときは、ただちに電源コードの使用をおやめ ください。感電や火災の原因となります。

14. 電源コードを接続するときは、各端子にほこりがたまっていないか ご確認ください。ほこりがたまった状態で接続すると、火災の原因とな ります。

15. 電源は、必ず 100~240V をご使用ください。それ以外の電源を 使用すると、感電や火災の原因となります。

16. プラグを抜くときは、必ずプラグ部分をお持ちください。ケーブル 部分を持って抜くと、断線やショートなどによる、故障や破損の原因と なります。

17. 本機をご使用にならないときは、電源プラグを抜いておいてくださ い。差したままにしておくと、火災や漏電などの原因となります。

18. 本機を不安定なところや振動の加わるところなどに置かないでく ださい。また、重いものを乗せたり、上に乗ったりしないでください。 故障や破損の原因となります。

19. 本機を落としたり、物をぶつけたりしないでください。強い衝撃を 与えると、故障の原因となります。

20. 本機を、直射日光が長時間あたるところ、ほこりの多いところ、高 温多湿なところ、発熱物の近くなどで使用しないでください。火災や故 障などの原因となります。

21. ディスプレイを、ボールペンなど先のとがったもので触らないでく ださい。破損の原因となります。

# 目次

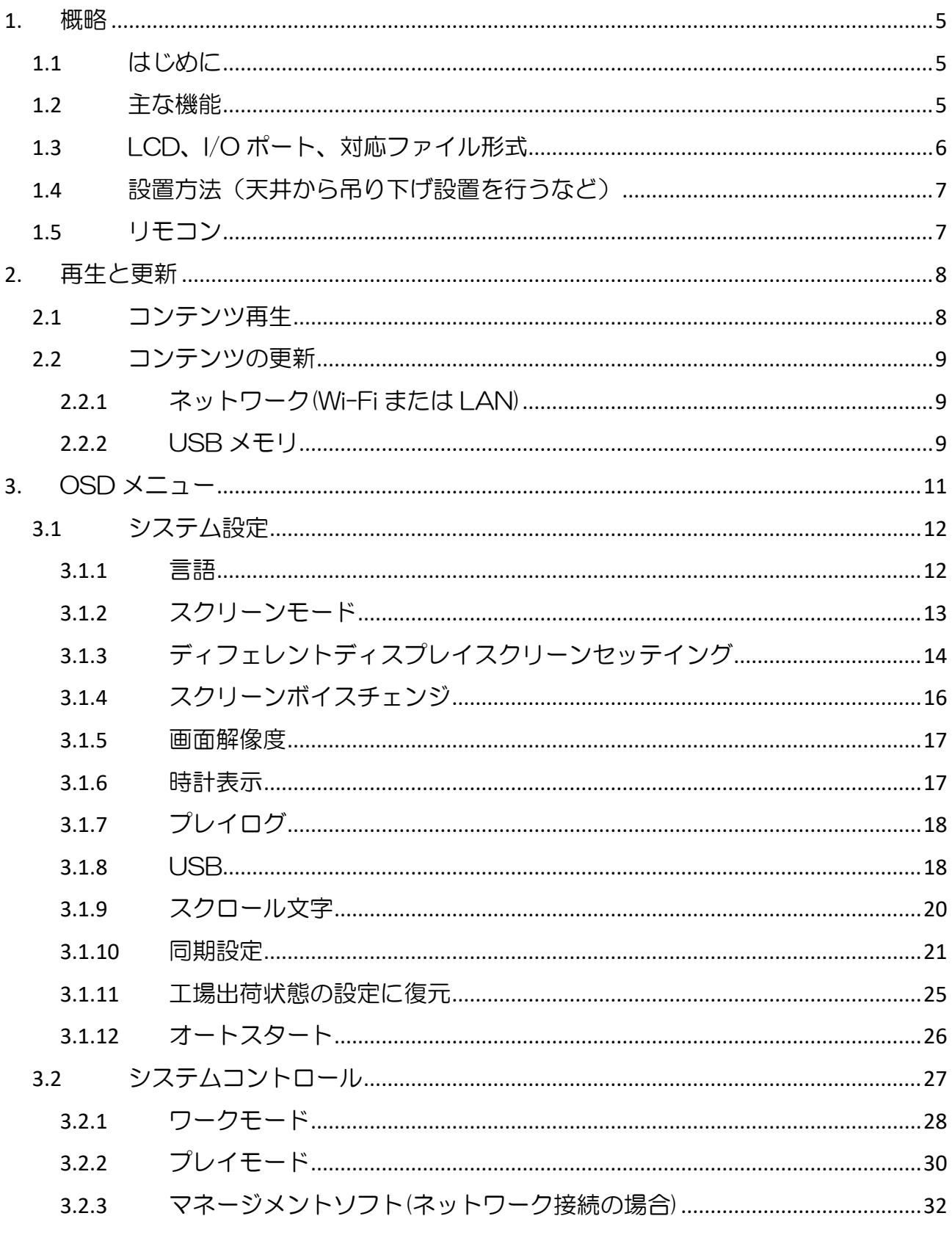

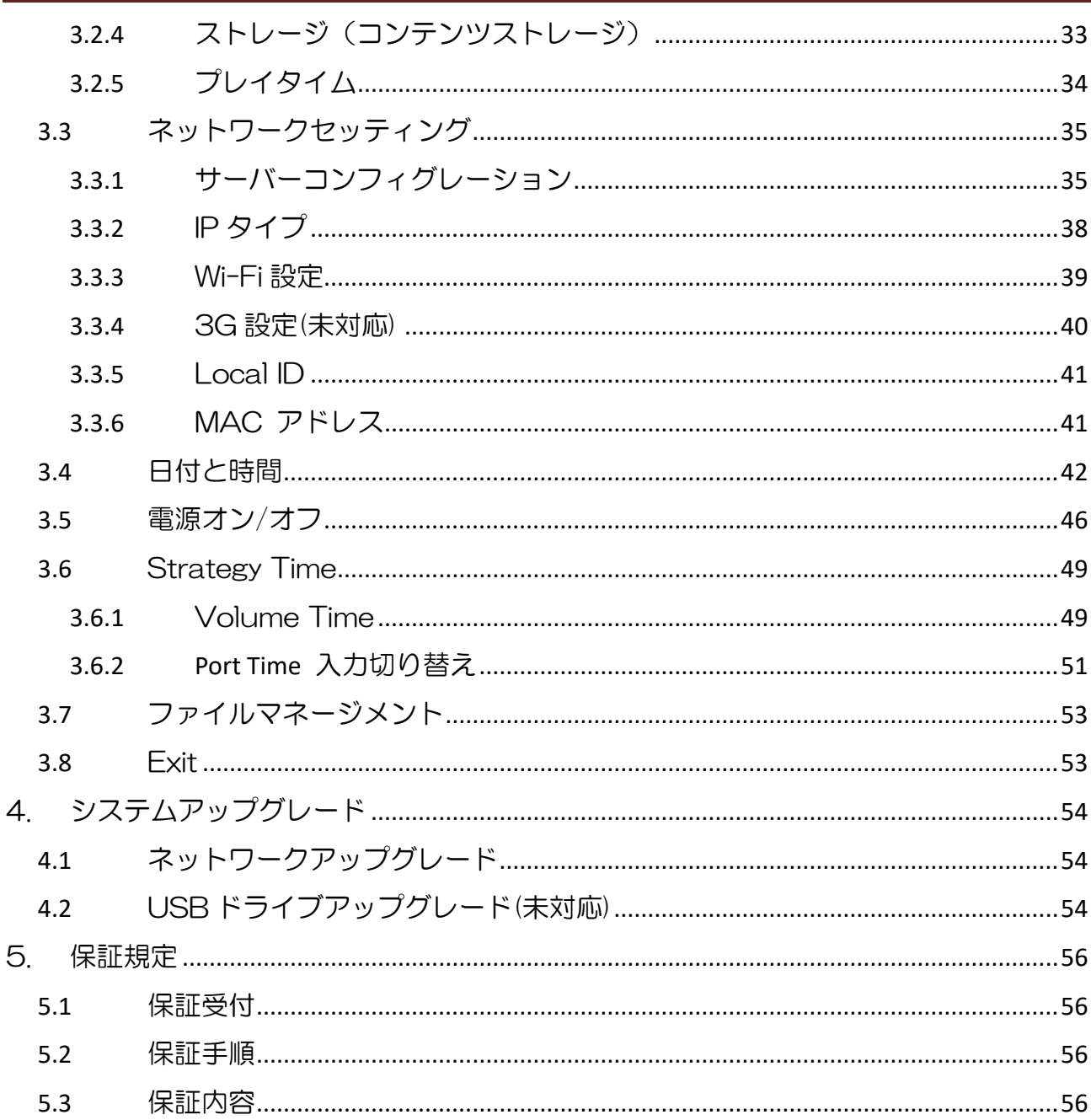

# <span id="page-5-0"></span>**1.** 概略

#### <span id="page-5-1"></span>**1.1** はじめに

本機は本体の両面に LCD を搭載、最大 1080P のフル HD で画像、動画を表示できます。 また、動画や画像をスライドショー再生したり、EzPoster などのデジタルサイネージソ フトを使用して縦長・横長表示のコンテンツのプレイリストを作成・スケジューリングし、 USB および有線/無線 LAN で複数のサイネージに配信して再生することができます。

#### <span id="page-5-2"></span>**1.2** 主な機能

- 高輝度 800 カンデラ、スタンダード輝度 450 カンデラの LCD を両面搭載
- 8GB のメモリを内蔵(空き容量約 4GB)、USB で拡張可能です
- スタンドアローンだけでなく、有線/無線 LAN を使用してネットワーク接続できます
- 複数のエリアに別の機能を持たせたり、異なるテンプレートを使用したりできます
- さまざまなプレイリストのスケジューリングに対応しています
- 文字スクロールや時計表示に対応しています
- オン/オフタイマー(毎日/毎週)を設定することができます
- コンテンツ保護のための暗号化にも対応しています
- コンテンツはネットワーク経由、または USB 経由でアップデートすることができま す
- スタンドアローンで設置する場合、再生するメディアは USB メモリから直接再生す ることも USB メモリから内蔵メモリに転送することもできます
- 外部メディアプレイヤーを VGA や HDMI 接続で再生することができます
	- ※1:exFAT 形式は認識しません。PC などで FAT32 または NTFS 形式にフォー マットしてからお使いください。

# **1.3** LCD、I/O ポート、対応ファイル形式

<span id="page-6-0"></span>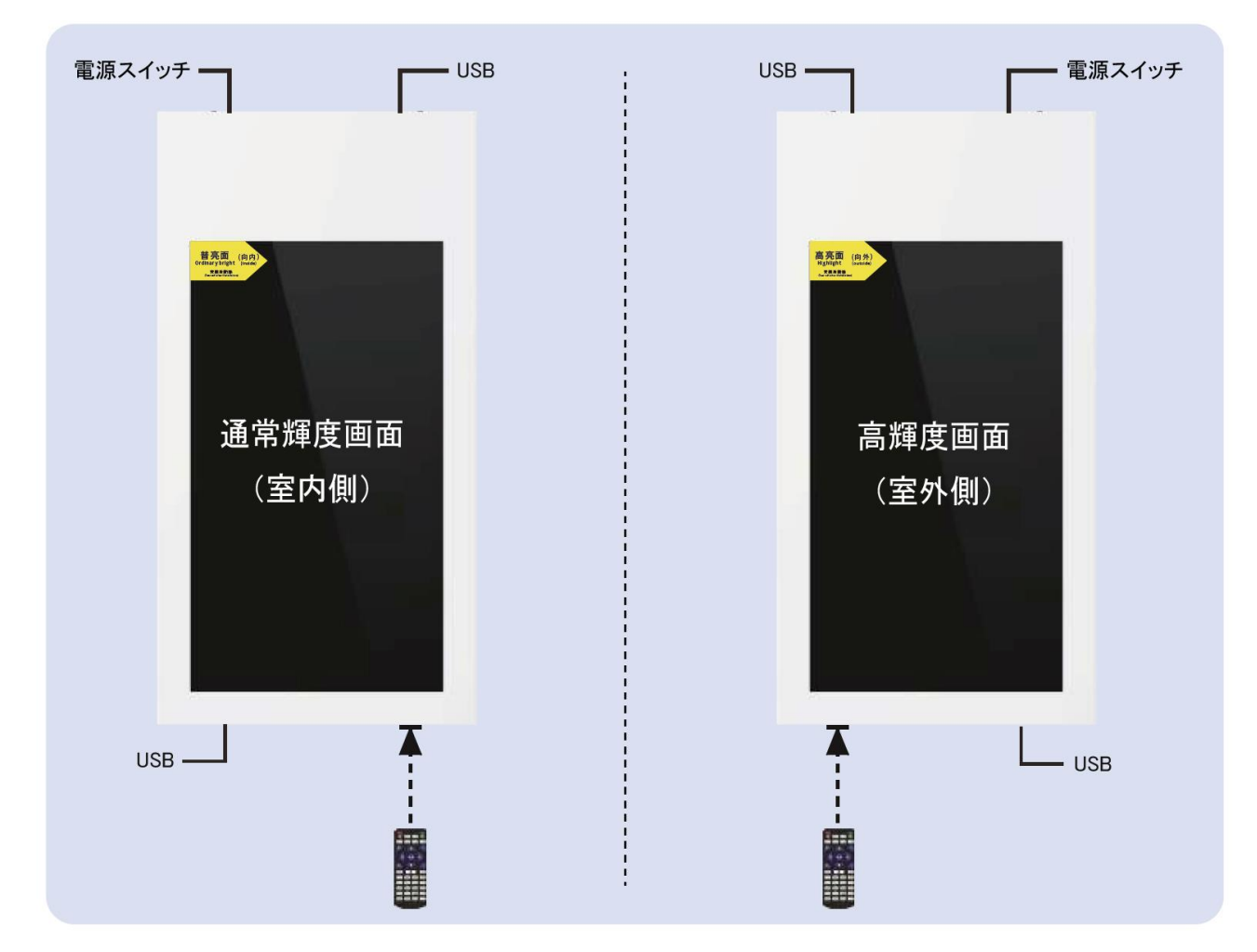

- 高輝度画面: 屋外側面 800cd/㎡
- 通常輝度画面: 屋内側面 450cd/m

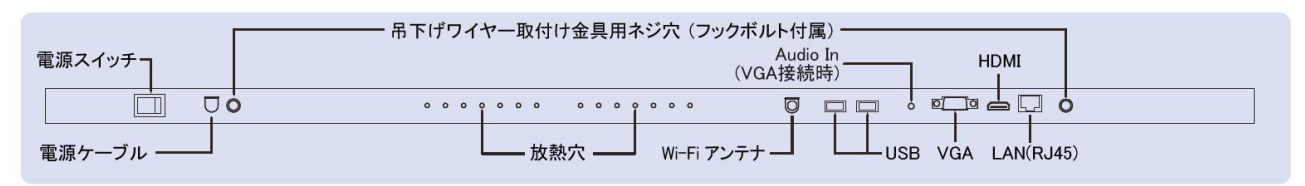

■ 上面 I/O ポート:※USB2.0

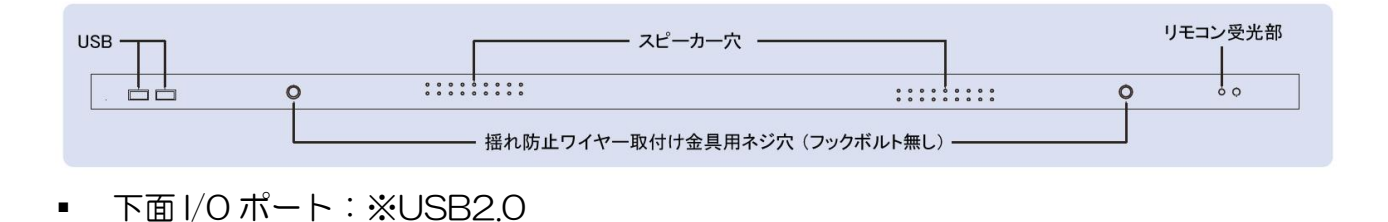

Double Side LCD Display Digital Signage User Manual

- 対応ファイル形式(表示できるファイル形式)
	- 動画: MPEG1, MPEG2, MPEG4, WMV
	- 音声: MP3
	- 画像: JPEG, BMP, PNG

#### <span id="page-7-0"></span>**1.4** 設置方法(天井から吊り下げ設置を行うなど)

- ・本製品を設置する為の施工を行う場合は、かならず専門の内装工事会社や電気設備工事 会社にご依頼ください。
- ・必要がない場合、デフォルトの設定から不用意に設定を変更しないことをお勧めします。
- ・雨風にさらしたり、湿度の高い場所で使用したりしないでください。

#### <span id="page-7-1"></span>**1.5** リモコン

主な操作はリモコンで行うことができます。

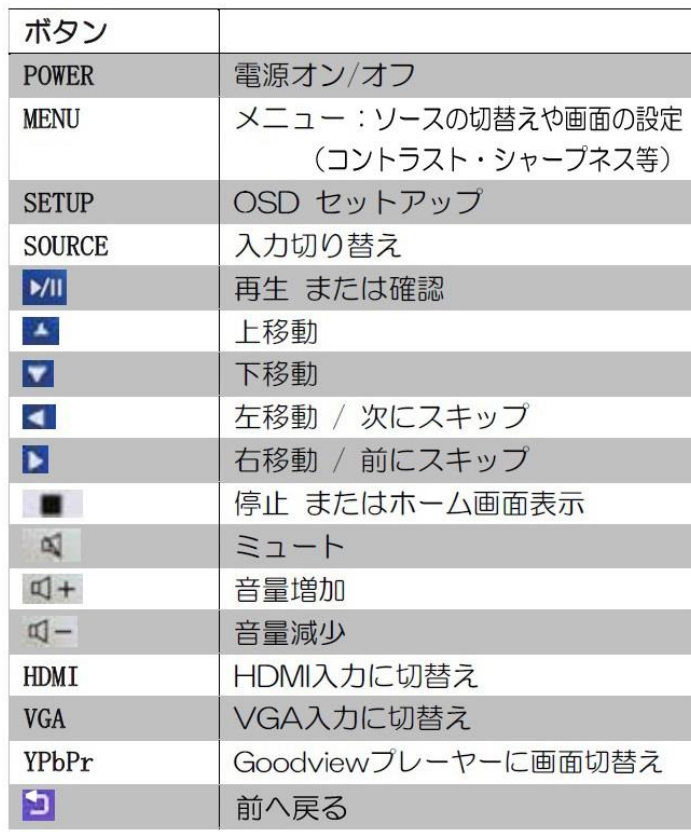

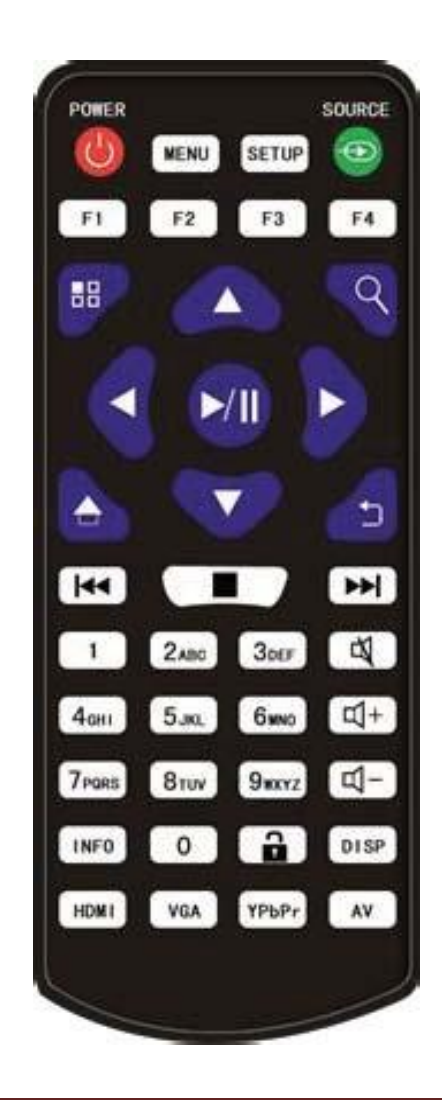

Double Side LCD Display Digital Signage User Manual

# <span id="page-8-0"></span>**2.** 再生と更新

### <span id="page-8-1"></span>**2.1** コンテンツ再生

電源をオンすると自動的にコンテンツの再生が始まります。 再生するコンテンツがない場合、下図のカレンダー・ストレージ・ネットワーク状況が表 示された青いホーム画面が表示されます。

- 1 電源コードが確実に接続されていることを確認します。
- 2 電源をオンにすると自動的に再生が始まります。
- 3 再生するコンテンツがない場合は下図ホーム画面が表示されます。

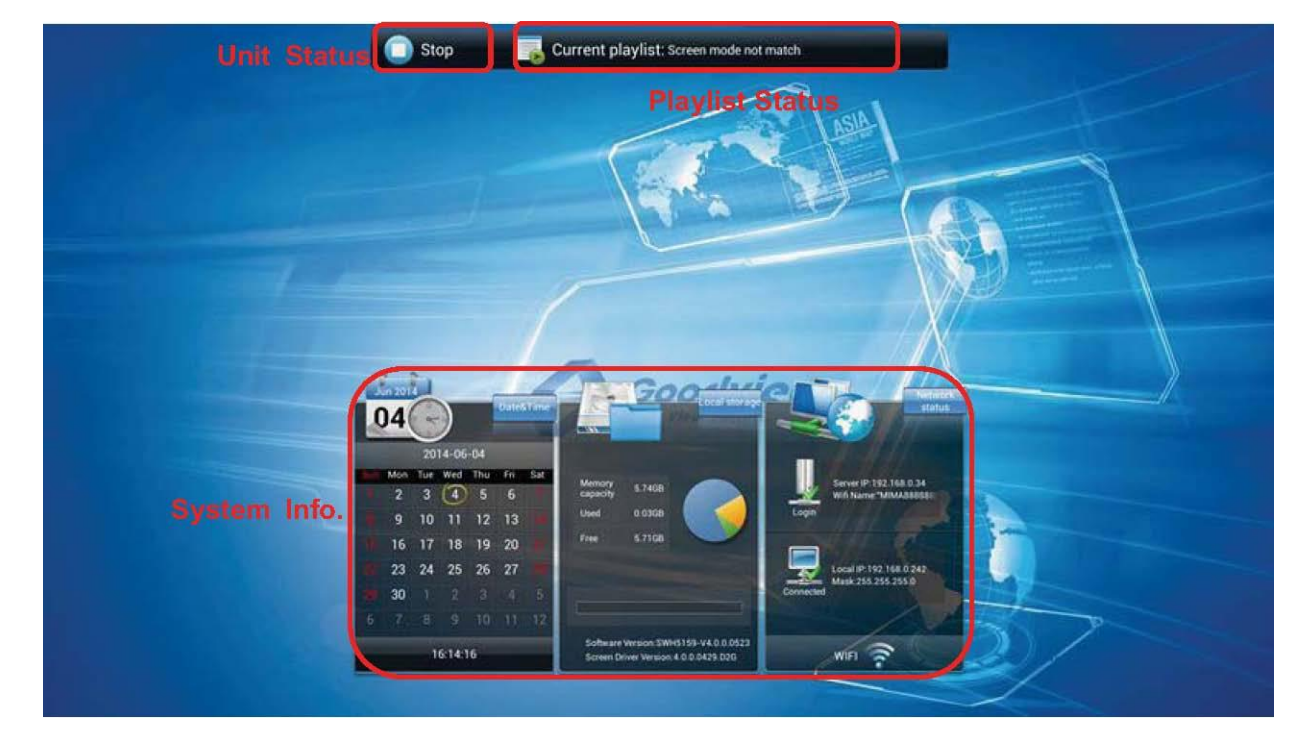

Unit Status には現在の状態が STOP または Downloading で表示されます。

Playlist Status には現在のプレイリストの状態が Normal かエラーメッセージ(スクリー ンモードミスマッチや無効なプレイリストなど)などで表示されます。

System Info.には現在のシステムの状態が表示されます。

ストレージの情報、日付と時間、IP アドレス、ネットワーク接続やソフトウェアのバージ ョン、LAN/Wi-Fi/SINGLE(スタンドアローン)

#### <span id="page-9-0"></span>**2.2** コンテンツの更新

<span id="page-9-1"></span>コンテンツの更新にはネットワークへの接続状態によって 2 通りの方法があります。

### **2.2.1** ネットワーク(Wi-Fi または LAN ケーブル)

EzPoster を起動している PC とサイネージが同じネットワーク環境下(同一 SSID)に接 続している場合、サイネージは PC をコンテンツ配信用サーバーとして認識します。

EzPoster から直接サイネージにコンテンツを配信することができます。

<span id="page-9-2"></span>(詳しくは EzPoster の取扱説明書を参照ください)

#### **2.2.2** USB メモリ

サイネージをスタンドアローンモードで使用している場合、カンタンコンテンツ再生機能 を使って静止画、動画のスライドショーを表示できます。(詳しくはクイックセットアップ ガイド「カンタンコンテンツ再生機能」を参照ください)

サイネージをスタンドアローンモード以外で使用している場合、デジタルサイネージ用ソ フトウェア EzPoster(Windows 版)を使ってプレイリストを作ったものを配信したり USB メモリでコンテンツを転送したりできます。

【注意】:サイネージがネットワーク経由でダウンロードしている最中のときには USB メモリから プレイリストを転送できません。

1 OSD の System Setting で USB をオンにしておきます。

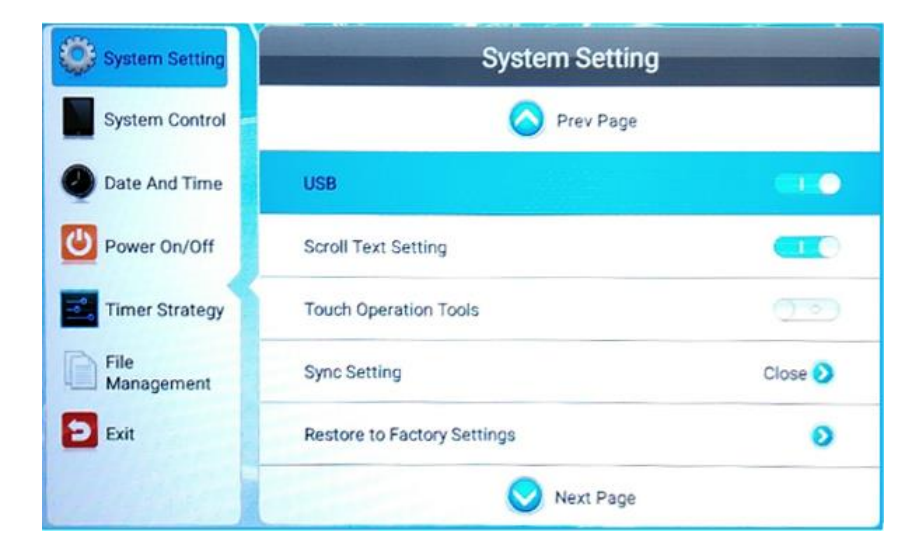

2 PC にインストールした EzPoster でコンテンツを作成し USB メモリのルートディレ クトリにコピーします。 (ソフトから自動で行えます。詳しくは EzPoster の取扱説明 書を参照ください)

USB メモリをサイネージの USB ポートに接続すると下図のようにファイルチェックが始 まります。

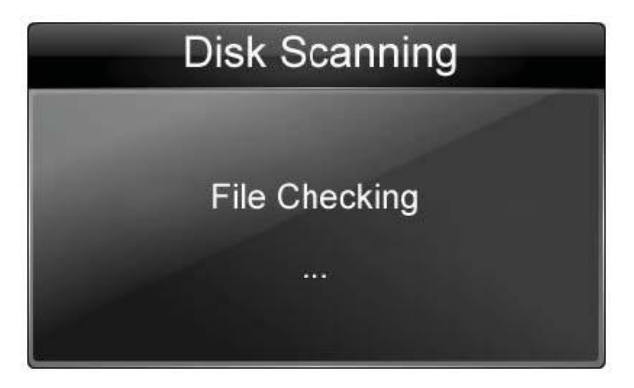

3 チェックが完了するとコピーが始まります。

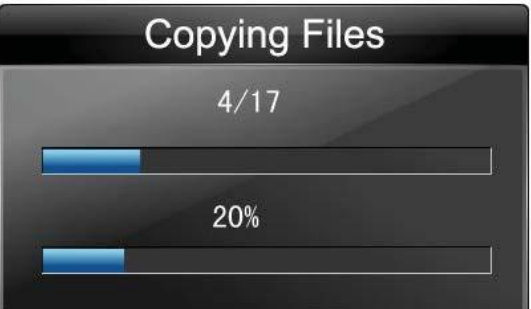

4 完了後、コピー結果が表示されます。

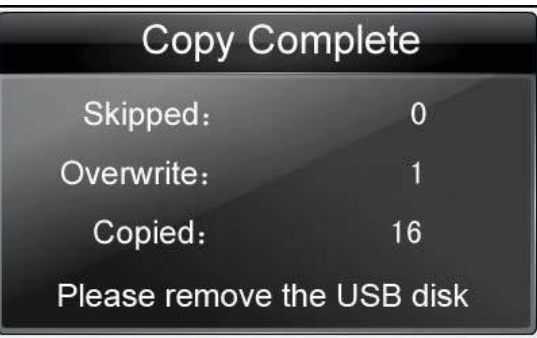

Skipped: スキップされた同じファイル

Overwrite: 上書きされた同名ファイル

Copied: スキップや上書き以外でコピーされたファイル

5 USB メモリを取り外します。

# <span id="page-11-0"></span>**3.** OSD メニュー

リモコンを使って OSD メニューのシステムパラメーターを設定することができます。

1 リモコンの STOP ボタンを押して再生を止め、ホーム画面を表示します。

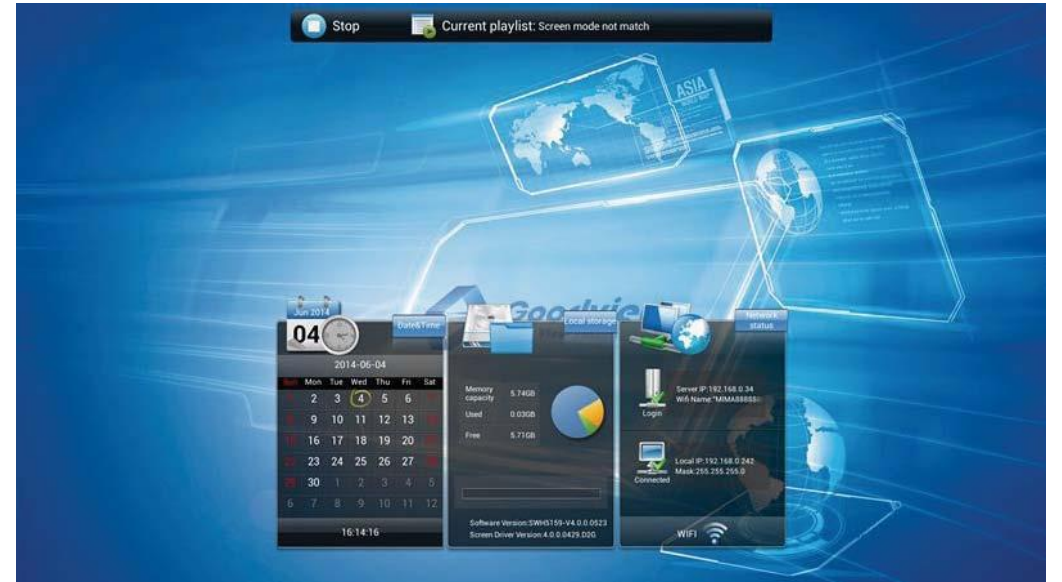

2 リモコンの SETUP ボタンを押して OSD メニューを表示させます。

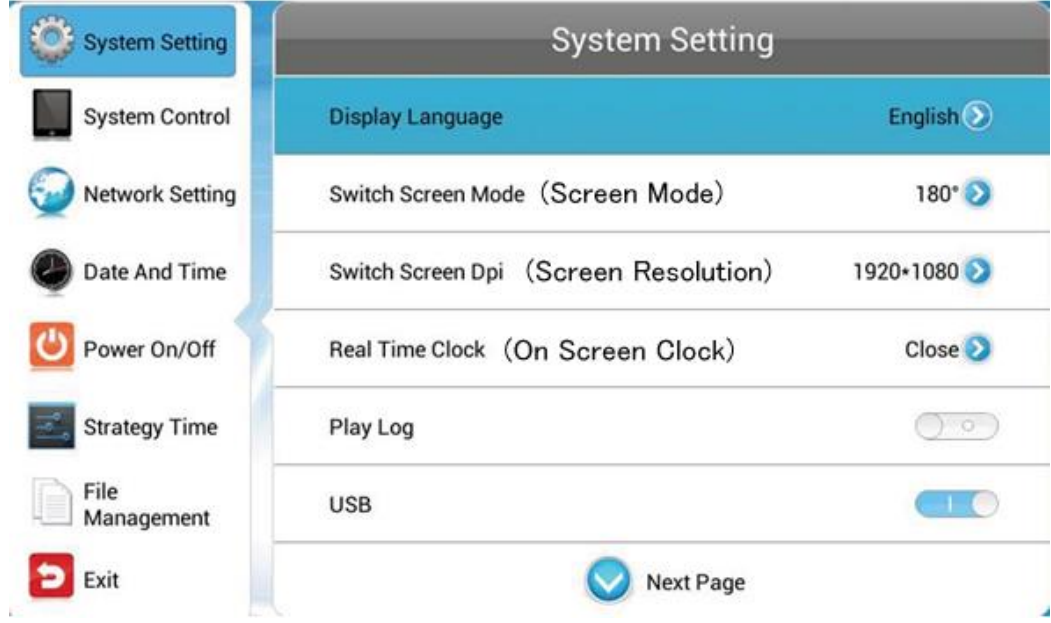

3 リモコンの矢印キー▲▼■▶で選択し、再生ボタン▶/||で確定します。

#### <span id="page-12-0"></span>**3.1** システム設定

メインメニューから System Setting を選択しリモコンの再生ボタン MI で確定します。

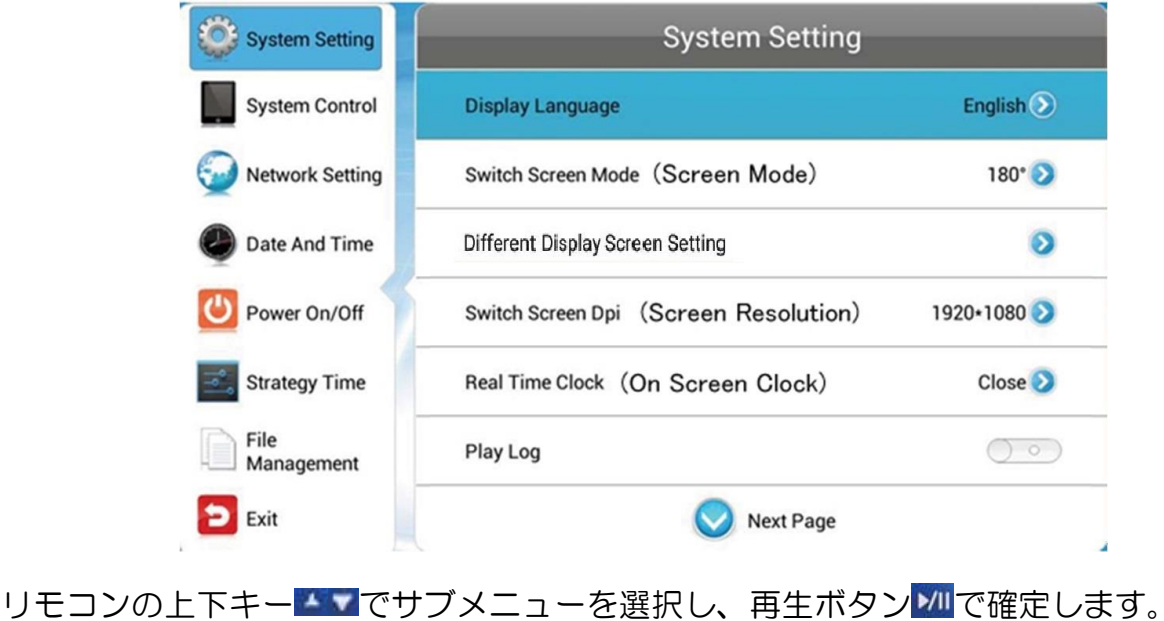

#### <span id="page-12-1"></span>**3.1.1** 言語

ODS メニューの言語を選択できます。

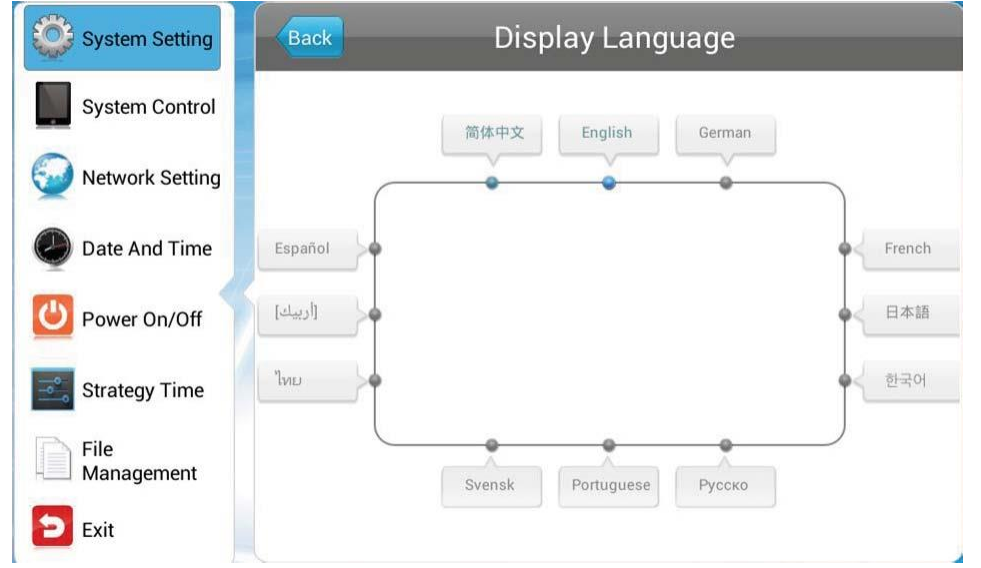

現在、中国語と英語のみに対応しています。(選択後 Back ボタンから戻ってください)

### <span id="page-13-0"></span>**3.1.2** スクリーンモード

設置方法により画面の向きを調整できます。(選択後 Back ボタンから戻ってください)

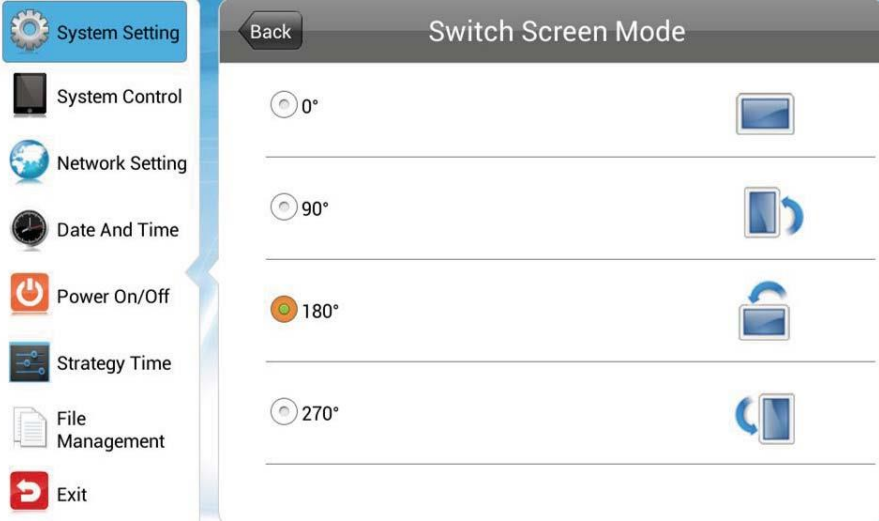

【参考】:ディスプレイの設置方向は重要です。静止画・動画コンテンツの表示方向と同じ 向きに調整してください。

設置方向がコンテンツと合っていないと、コンテンツが横方向・縦方向に引き延 ばされて表示されたり、小さく表示されたりします。

# <span id="page-14-0"></span>**3.1.3** ディフェレントディスプレイスクリーンセッテイング

室外側面・室内側面の二つのディスプレイで異なるコンテンツを表示可能です。

この表示方法の場合、コンテンツファイル名に「touch」を追加することによって、室外 側面・室内側面のいずれに表示するか設定が可能です。

また、この設定項目は Work Mode が SINGLE・GTV(未対応)の時に選択できます。

※GTV は未対応なので、表示可能なコンテンツは SINGLE 用の静止画・動画です。

Different Display Screen Setting 設定後、System Control→Work Mode→SINGLE に設定してください。(3.2.2 プレイモード参照)

System Setting から Different Display Screen Setting に移動して再生ボタン

して選択→Different Display Switch を再生ボタンで ON すると有効にできます。

かならず「Back」ボタンに移動して再生ボタンで決定してメニューに戻ってください。

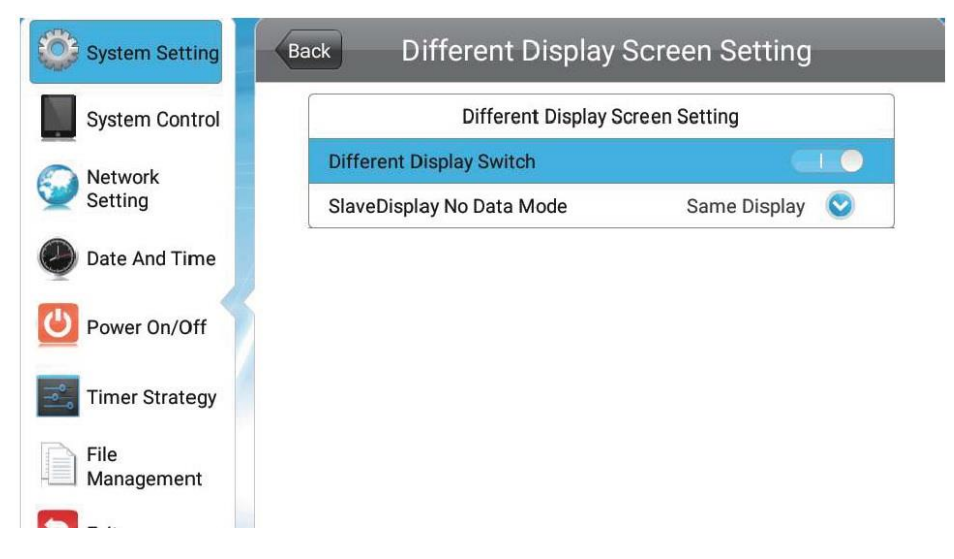

SlaveDisplay No Data Mode は Same Display しか選択できません。

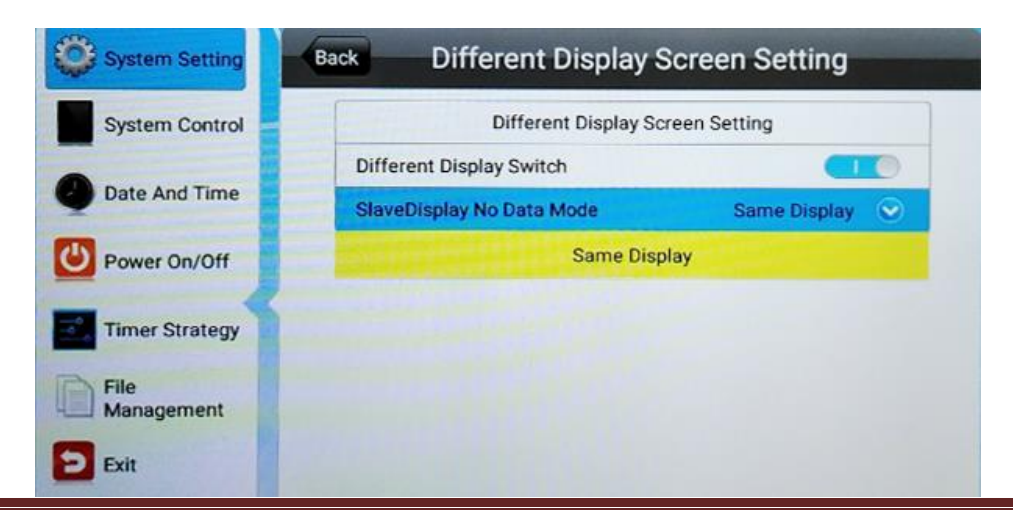

コンテンツファイル名の任意の箇所に「touch」を加えることで表示するディスプレイを 分けます、下記を確認してください。

【参考】:•ファイル名に「touch」の記述が無い場合は、室内側(通常輝度画面)に表示。

・ファイル名に「touch」の記述がある場合は、室外側(高輝度画面)に表示。

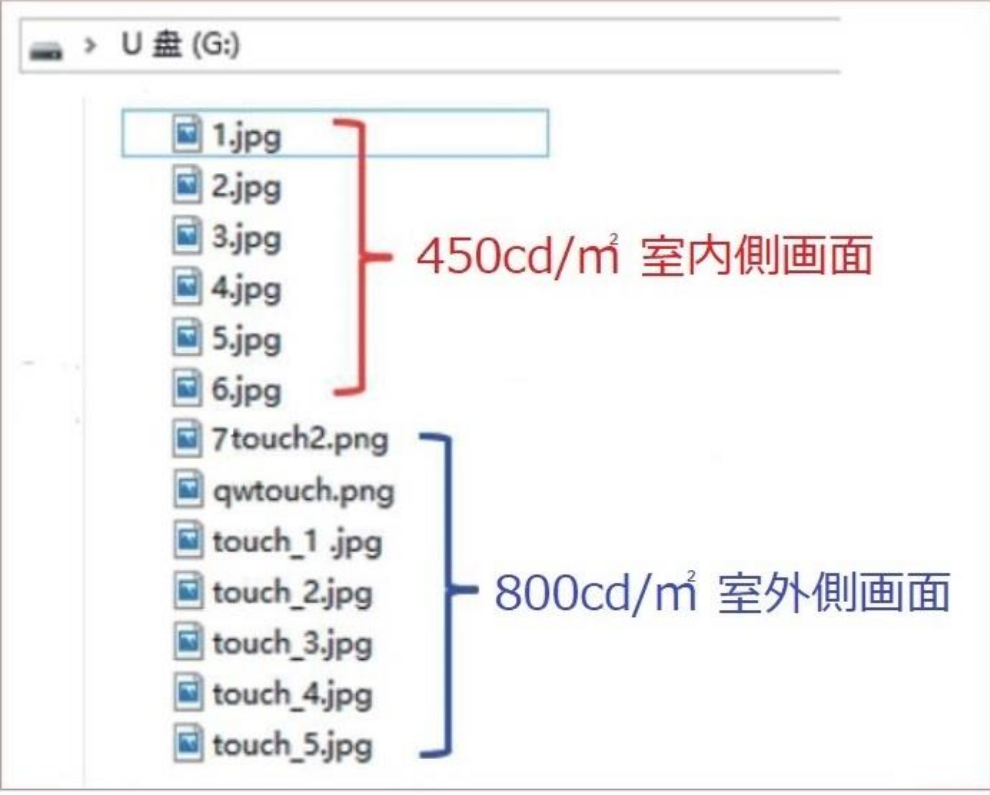

#### 【注意】:

■上図のようにすべてのコンテンツファイルを USB メモリのルートディレクトリに保存 します。他ファイル、pdf などを一緒に保存するとサイネージはデータをコピーしません。

■この設定を ON にして、すべてのコンテンツファイル名に「touch」を付けない場合は ディスプレイに何も表示されません、両画面ともに初期画面が現れます。

■この設定を ON にして、すべてのコンテンツファイル名に「touch」を付けた場合はデ ィスプレイに何も表示されません、両画面ともに初期画面が現れます。

■この設定を OFF にしている、あるいは System Setting から Different Display Screen Setting が開かない (項目が選択できない)状態で、すべてのコンテンツファイル名に 「touch」という単語がない場合、両画面ともに同じコンテンツが表示されます。

■SINGLE モードでスライドショーを行う場合、この設定を OFF にしていても、すべて のコンテンツファイル名に「touch」が記述がある、あるいは文字列に含まれているとコ ンテンツは画面に表示されません、両画面ともに初期画面が現れます。

※スライドショーをする場合、コンテンツファイル名に「touch」が含まれていないこと を確認してください。

### <span id="page-16-0"></span>**3.1.4** スクリーンボイスチェンジ

室外側面・室内側面の二つのディスプレイ(画面)で異なる音声付動画コンテンツを表示 する場合、同時にそれぞれの動画の音を再生することはできません。(二つのディスプレイ で再生するタイミングをずらしてもできません)

【注意】:スピーカーから出せる音はどちらか一方の動画コンテンツです。

System Setting→Next Page→Screen Voice Change に移動して、音声を再生したい 動画が表示されているディスプレイの選択を行います。

Hostscreen(LCD 室外側面)/vicescreen(LCD 室内側面)のいずれかを選択して Back ボ タンで決定、メインメニューに戻ります。

【参考】:Different Display Switch が OFF になっている場合、Screen Voice Change の設定は無視されます。

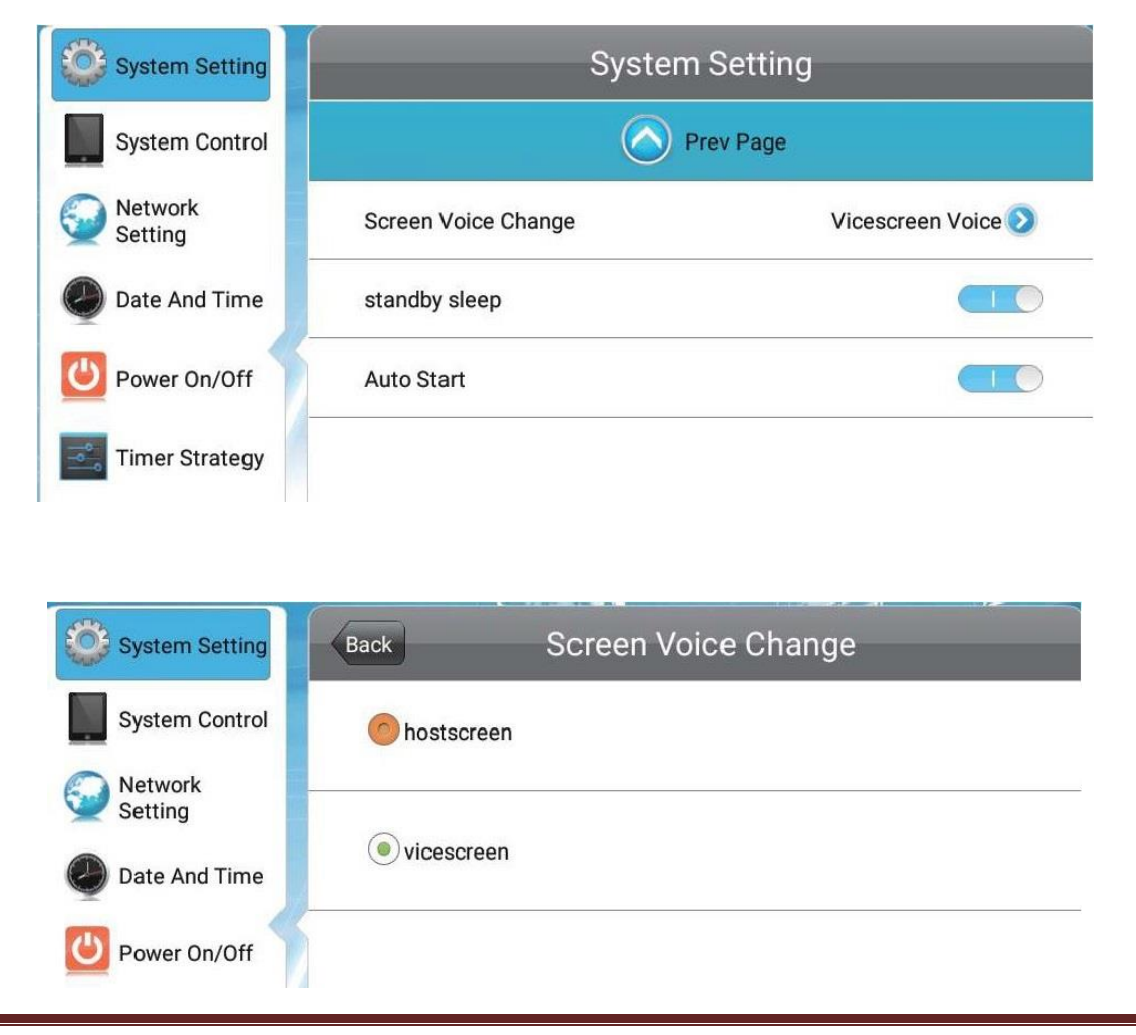

## <span id="page-17-0"></span>**3.1.5** 画面解像度

画面の解像度を選択できます。(選択後 Back ボタンから戻ってください) (特に必要がなければ最大解像度のまま使用することをお勧めします)

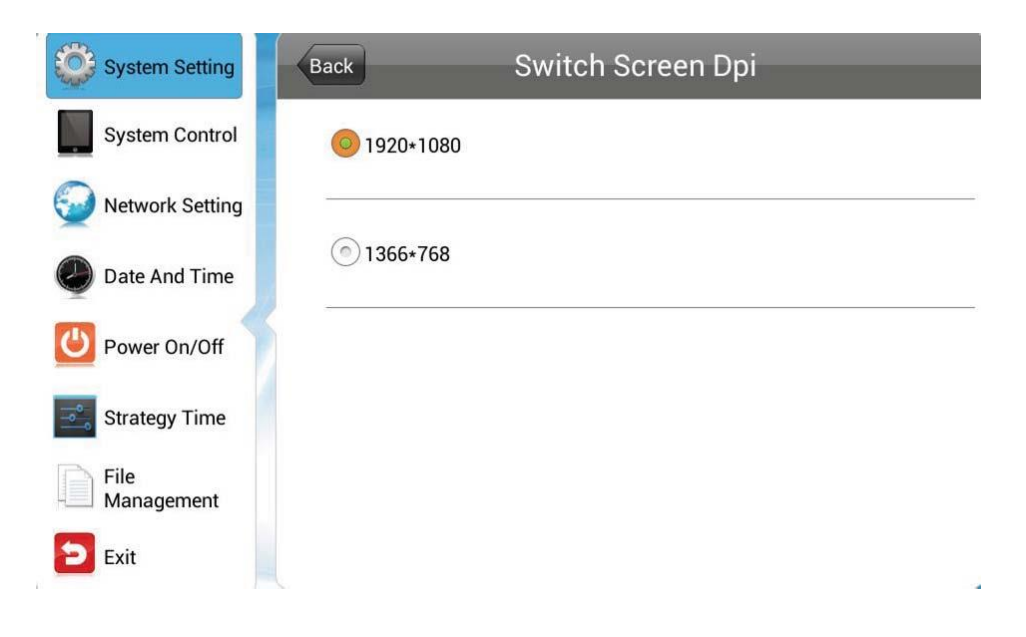

### <span id="page-17-1"></span>**3.1.6** 時計表示

画面上に時計の表示・位置の指定ができます。(選択後 Back ボタンから戻ってください)

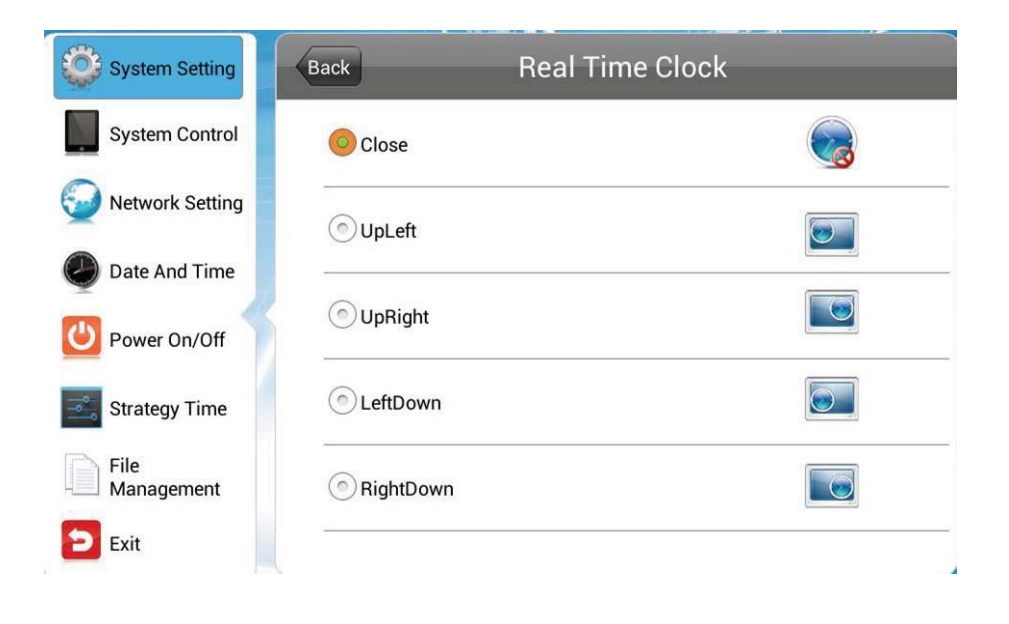

- Up Left/Right: 上側の左/右側に時刻を表示させます
- Left/Right Down: 下側の左/右側に時刻を表示させます
- Close: 時刻を表示させません

# <span id="page-18-0"></span>**3.1.7** プレイログ

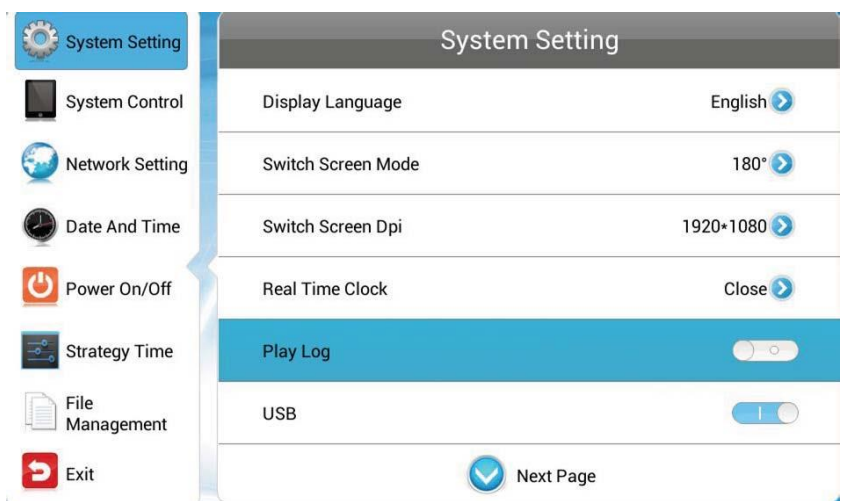

リモコンの再生ボタン 2 個を押して Play Log をオンさせると再生を記録することができます。

### <span id="page-18-1"></span>**3.1.8** USB

本機の USB ポートを有効化/無効化することができます。

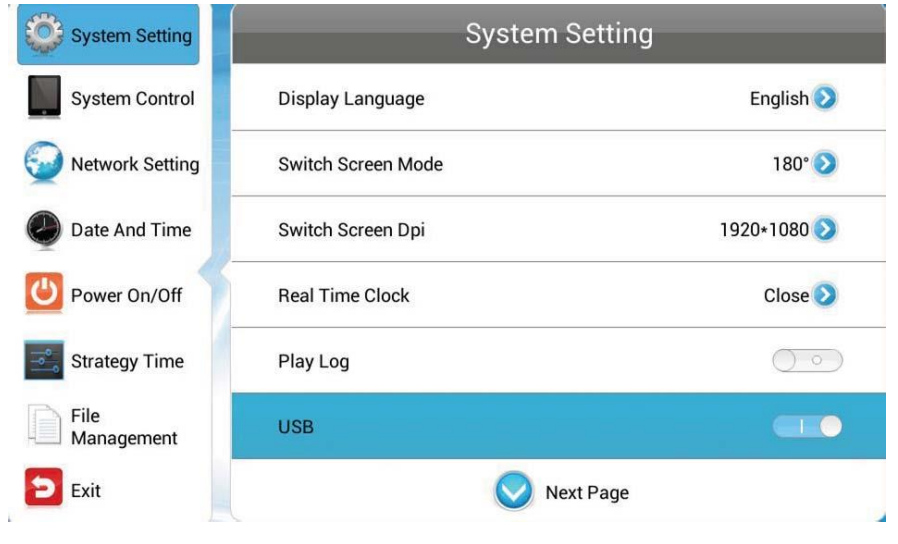

リモコンの再生ボタン 200 W で USB ポートを有効化/無効化できます

無効化すると設置時に USB ポートを勝手に使われないようにすることができます。

# <span id="page-20-0"></span>**3.1.9** スクロール文字

文字スクロールの機能をオン/オフできます。

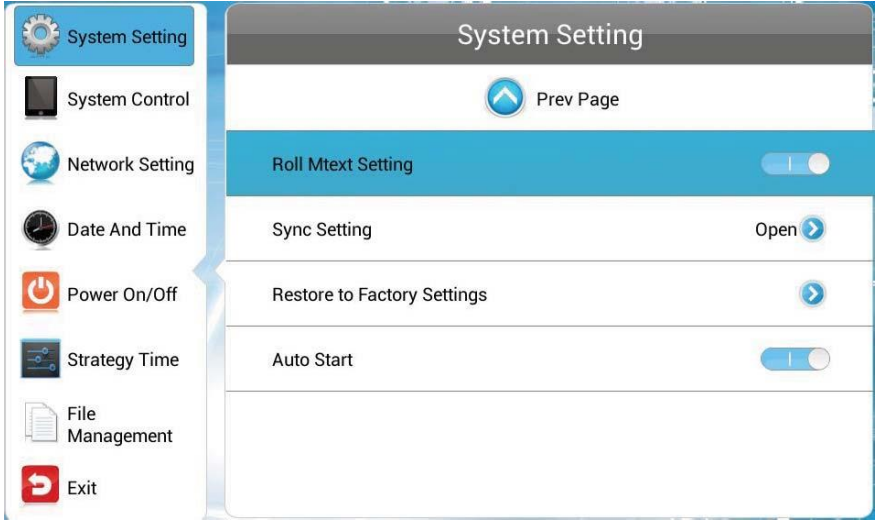

- Off: プレイリストに含まれているかどうかにかかわらずスクロール文字は表示され ません。
- On: プレイリストに含まれていればスクロール文字が表示されます。

#### <span id="page-21-0"></span>**3.1.10** 同期設定

複数のサイネージでコンテンツを同期することができます。

同期機能を実行するには、下記の条件を満たす必要があります。

- ・サイネージの 1 つをホストとして設定し、残りをスレーブとして設定します。
- ・ホストとスレーブは同じローカル LAN ネットネットワークに接続している必要があり) ます。※LAN ケーブル接続、または Wi-Fi 接続(同一 SSID)にて同期します。
- ・ホストとスレーブのサイネージは同じコンテンツ(プレイリスト)を保存していること。
- ・ホストとスレーブは同じ同期グループ番号と同期モードを設定する必要があります。

※選択後 Back ボタンから戻ってください。

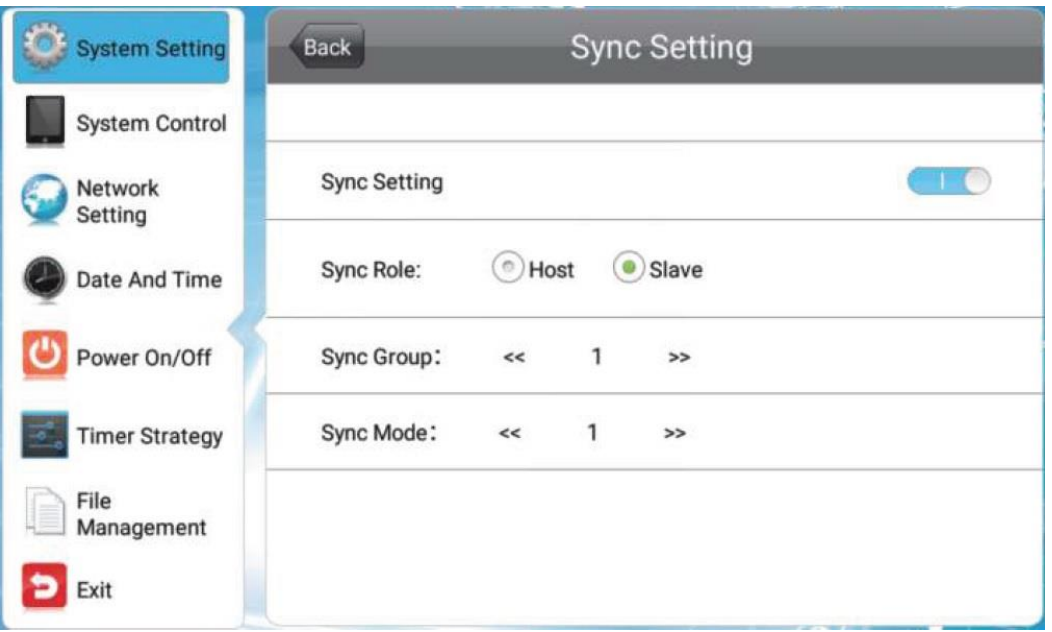

- Sync Setting:同期を有効化/無効化設定します。
- Sync Role:同期の役割を設定します。
- ・ホスト:同期機能を使用する場合、ホストを 1 つ設定します。他のスレーブはホストと ほぼ同時に同じコンテンツを再生します。同じエリアのホストは 1 つのみ。
- ・スレーブ:ホストと同期してコンテンツを自動的に再生します。
- Sync Group:0〜255 に設定できます。
- Sync Mode:同期のモードを設定します。
- ・0:ホストはコンテンツプロラムの最初に同期信号を送信します。
- ・1:ホストは毎分同期信号を送信します。通常 Sync Mode はホスト/スレーブ共に「1」 をお勧めします。(ホストは同期信号を送信します。同期信号は、ビデオの再生開始 時にのみ送信され、ビデオの再生中には送信されません)

※上記理由からコンテンツは完全に同じタイミングではサイネージに表示さません。

- ・999:ホストの Sync Mode を 0 に設定し、スレーブの Sync Mode を 999 に設定す ると、スレーブは同期を受信した後に左上隅に矢印の同期フラグを表示します。 同期の確認に使用します。
- ・2~5:モデルによってサポートしていません。

【参考】モデルによっては同期設定画面が異なります、下記図をご確認ください。

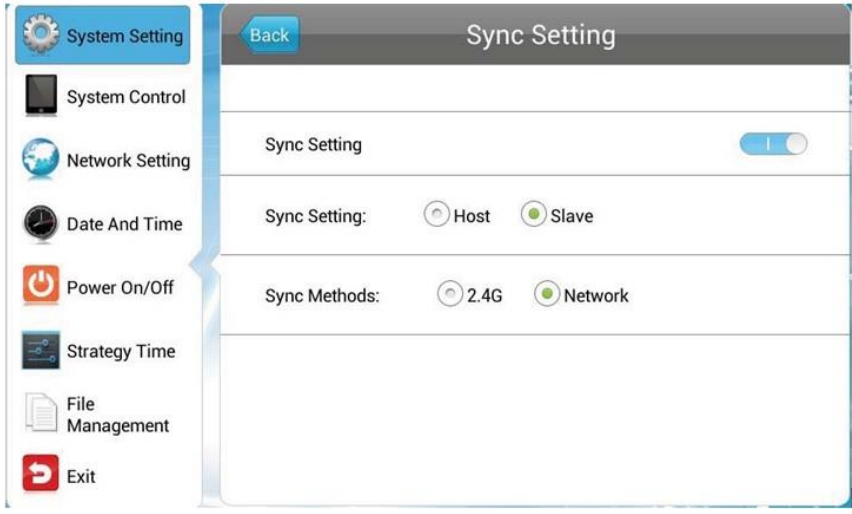

- Sync Setting:同期を有効化/無効化設定します。
- Sync Setting:同期の際の親機/子機の設定をします。
- ・ホスト(親機):ネットワークの中で 1 台をホストに設定します。
- ・スレーブ(子機):ホストからコンテンツを同期して再生します。

■ Sync Methods: 同期して再生させる通信手段を選びます。

2.4G: 親機と子機の距離が 100m 以内の比較的短い距離なら 2.4G モジュー ルを使って通信できます。(2.4G Methods は未対応です)

Network: 親機と子機は LAN ケーブル/Wi-fi 接続で通信できます。参考 1 を 確認してください)

※スタンドアローンタイプ (Work Mode が SINGLE) では通信できません。

#### 【参考】

- 1:親機が「Sync Methods」設定項目を持っていないモデルの場合、親機と子機の System Control の Work Mode で Wi-Fi を選択し、Sync Methods を 2.4G ではなく、 Network の選択で Wi-fi 接続にて同期が可能です。
- 2:Sync Group/Sync Mode が表示されていない場合。Sync Setting を一度 OFF にし てから再度 ON にしてください。Sync Methods の下に表示されます。
- 【注意】:いくつかのコンテンツをプレイリストに組み込み、LAN ケーブル・Wi-fi 接続よ って複数のサイネージに転送した場合、すべてのプレイリスト/コンテンツがサ イネージへのダウンロードが終わる前に、先にダウンロードが完了したコンテ ンツから各サイネージは再生を開始します。この場合は同期再生が正しく機能 しません。

同期設定をしたすべてのサイネージは、同じプレイリストを持っている必要が あるからです。

プレイリストが完全にダウンロードされるまで待つか、しばらくしてからサイ ネージをリモコン等で再起動してください。

また、Wi-fi 接続にてコンテンツをサイネージに転送した場合に画像データや動 画データが抜け落ちてしまうことがあります。これは接続・転送中にファイア ウォールが影響して失敗していることが考えられます。この場合も同期は正常 に動作しません。

ある程度容量の大きいプレイリストを複数のサイネージで同期させたい場合は、 あらかじめそれらサイネージに USB メモリを使用してプレイリストをコピー しておくことをお勧めします。

※Unit Status に表示されている「Downloading」の表示が終了し、「Stop」となってい ても、Local storage の「Used の数値」が変化していくようであればダウンロード中で す。

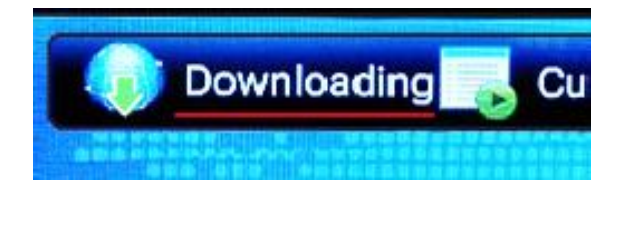

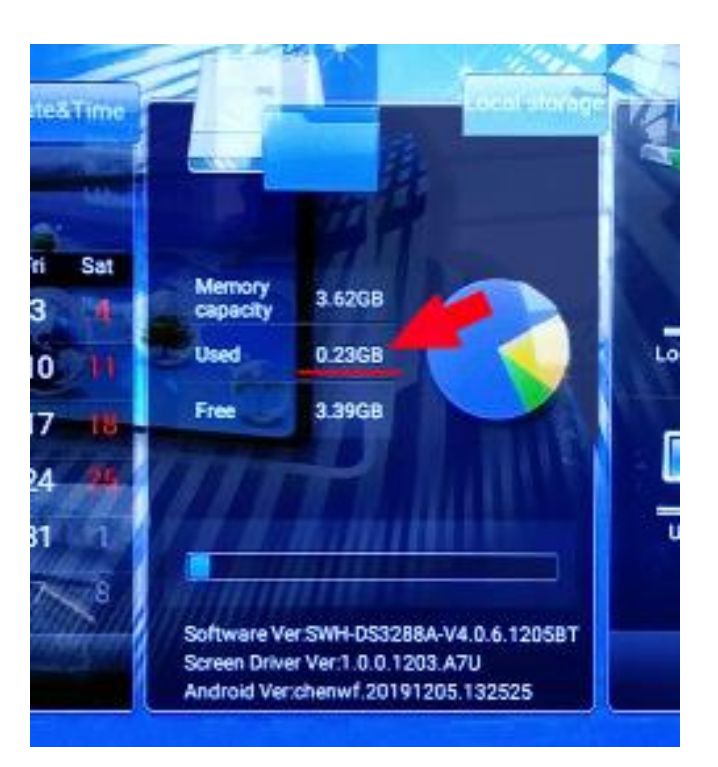

# <span id="page-25-0"></span>**3.1.11** 工場出荷状態の設定に復元

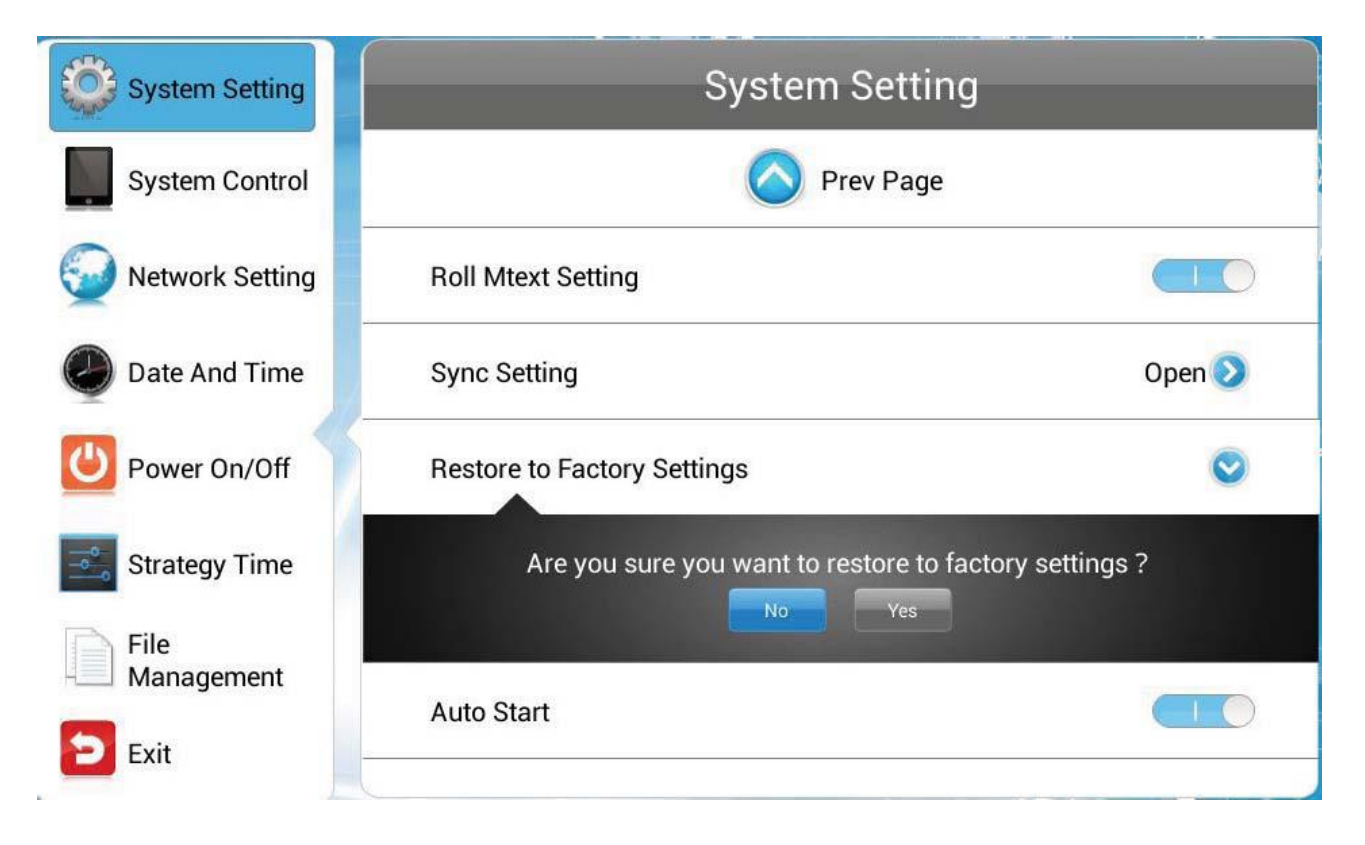

Restore to Factory Setting を選択するとメッセージが表示され Yes で System Setting の設定が工場出荷状態に戻ります。

## <span id="page-26-0"></span>**3.1.12**オートスタート

オートスタートを有効にすると電源をオンした時に自動的にデジタルサイネージソフトが 立ち上がりホーム画面が表示されます。

無効にした場合は代わりに Android OS が立ち上がります(標準搭載のコンテンツプレー ヤーは動作しないだけでなく、OSD セットアップメニューも表示しなくなるので、有効の まま使用することをお勧めします)

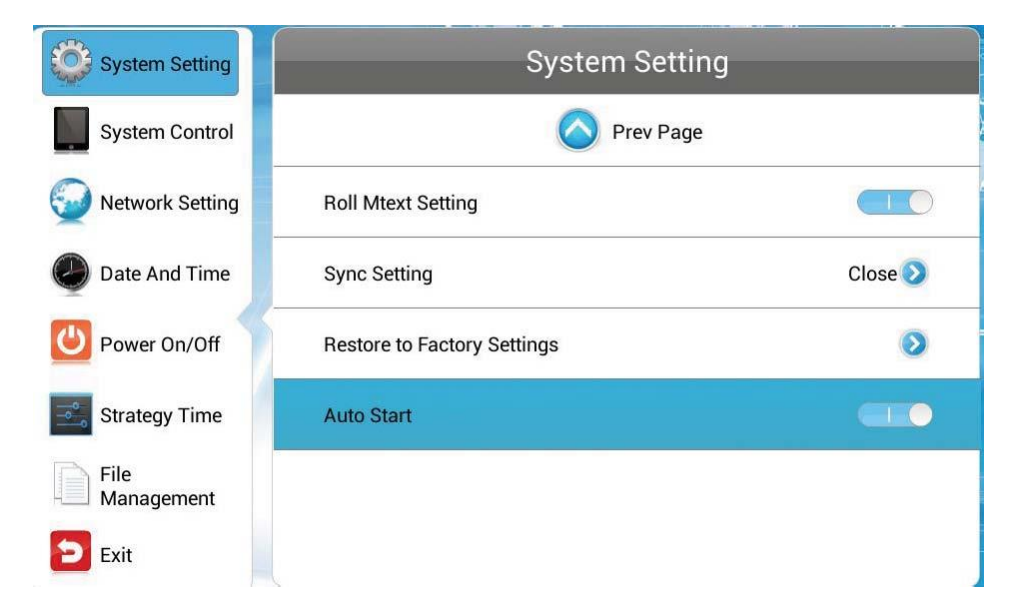

【注意】:Android OS 上でデジタルサイネージ用のアプリをアンインストールしないで ください。機器の各種設定等はこのアプリでコントロールする仕様が標準にな っているため、万が一アンインストールしてしまった場合には保証期間内であ っても有償修理の対象になることをご承知おきください。

### <span id="page-27-0"></span>**3.2** システムコントロール

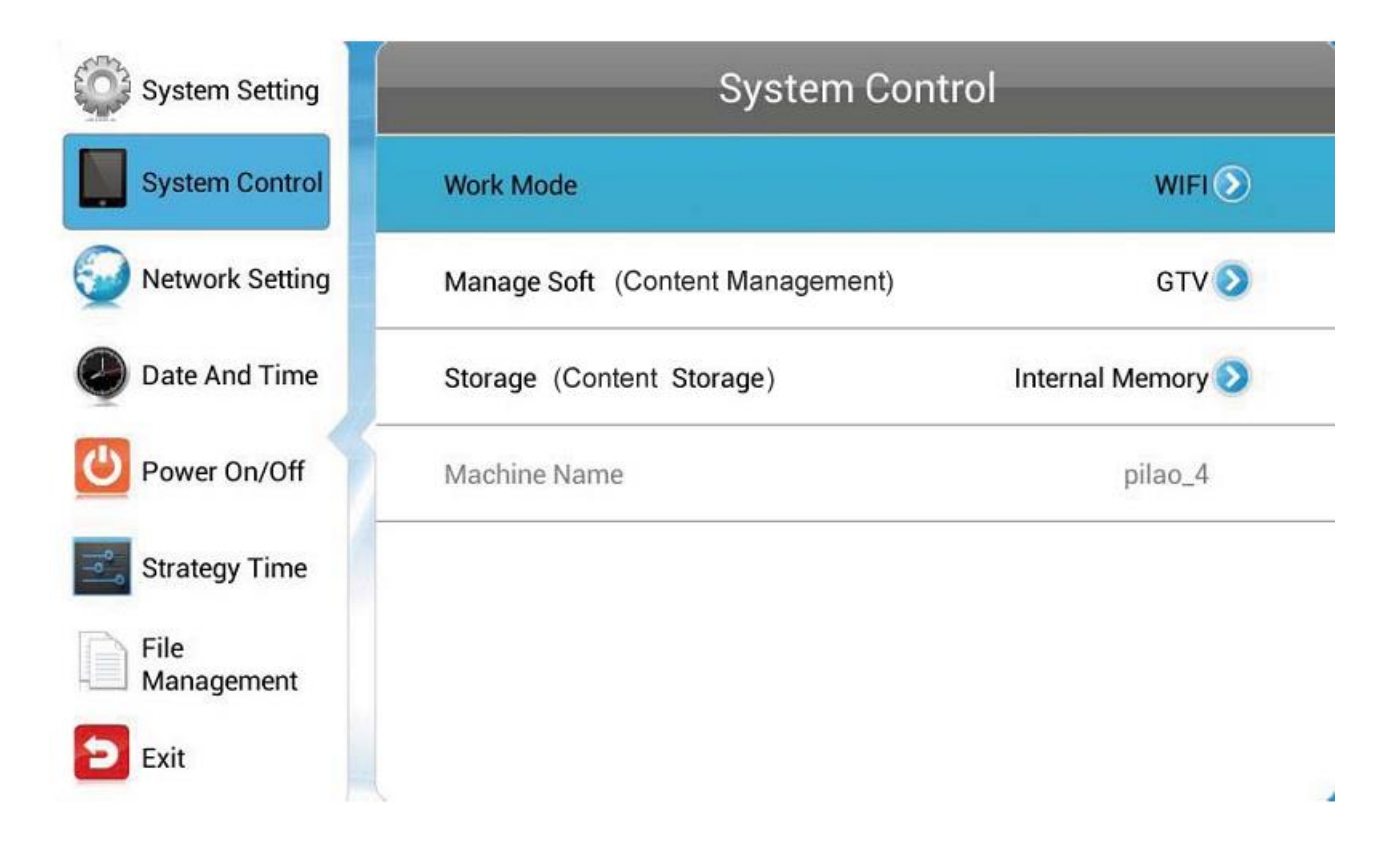

メインメニューの System Control でリモコンの再生ボタン 2 あ使い、サブメニューを開 いて上下キー▲▼で選択します。

#### <span id="page-28-0"></span>**3.2.1** ワークモード

本機は SINGLE(スタンドアローン)、LAN、Wi-Fi 接続で運用できます。(3G 未対応) ※選択後 Back ボタンから戻ってください。

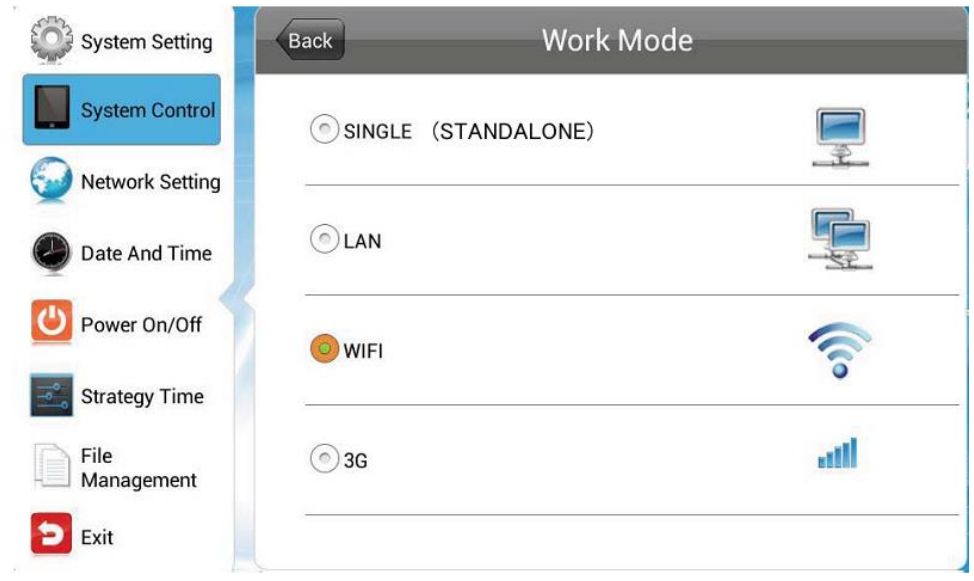

※OSD メニュー表記はワークモードの選択内容により異なります。

■ SINGLE (STANDALONE):

スタンドアローンで外部のサーバーやプレーヤーから独立している状態です。ネット ワーク関連のメニューは利用できません。※カンタンコンテンツ再生(動画・静止画 のスライドショー再生)を行う場合に選択します。

- 【注意】:・SINGLE を選択した場合、System Setting 内の Sync Setting をかならず Close にしてください、コンテンツの連続再生・繰り返し再生が行われません。
	- ・SINGLE を選択した場合、Different Display Screen Setting の Different Display Switch をかならず OFF にしてください、スライドショー再生が表 示されません。

(3.1.3 ディフェレントディスプレイスクリーンセッテイングを参照)

■ LAN:

有線 LAN (LAN ケーブル)接続でネットワーク関連メニューを利用できます。※主 に EzPoster コンテンツの再生時に選択します。ネットワークを使ってコンテンツの 書き換えが可能です。(詳しくは EzPoster 取扱説明書をご確認ください)

#### ■ WIFI:

無線 LAN を接続してネットワーク関連メニューを利用できます。※主に EzPoster コンテンツの再生時に選択します。ネットワークを使ってコンテンツの書き換えが可 能です(詳しくは EzPoster 取扱説明書をご確認ください)。

■ 3G:3G回線を接続してネットワーク関連メニューを利用できます(未対応)

Double Side LCD Display Digital Signage User Manual

## <span id="page-30-0"></span>**3.2.2** プレイモード

最初に Work Mode でネットワークに接続しない独立したスタンドアローン(SINGLE) か、ネットワーク接続の有線(LAN ケーブル)・無線(Wi-fi)する状態で使用するか選択 します。

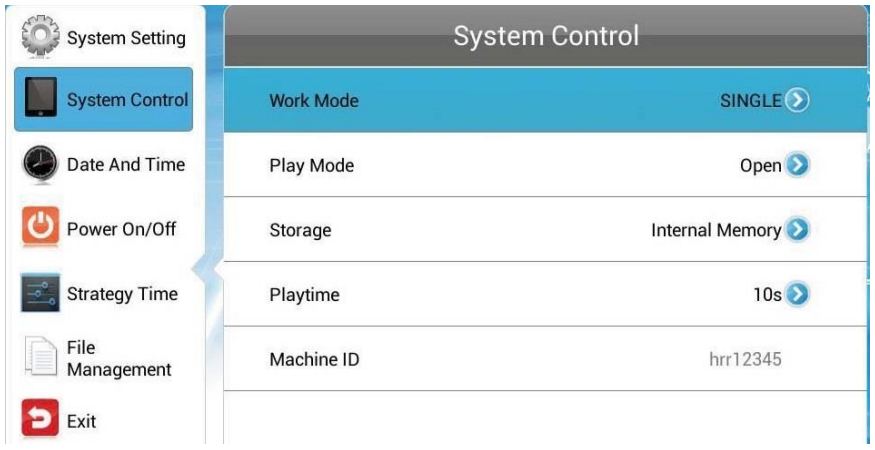

下図はスタンドアローン(SINGLE)を選択した場合です。Work Mode で SINGLE を選 択した場合しか Play Mode は表示されません。選択後 Back ボタンから戻ってください。

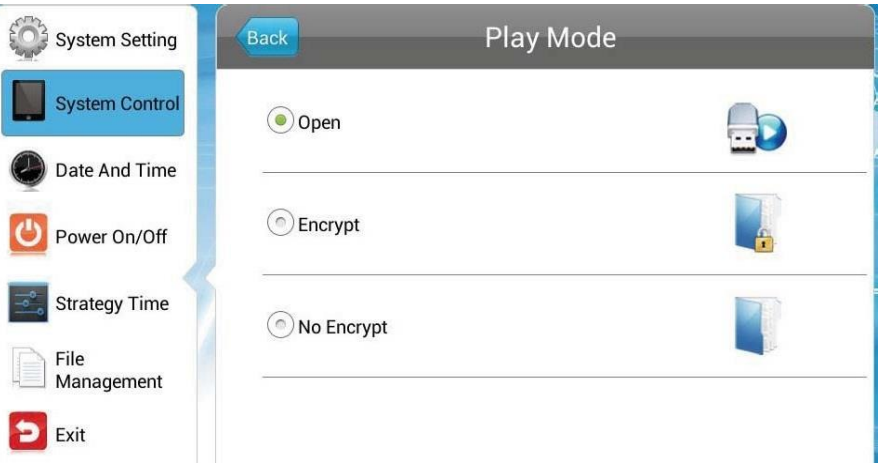

- Open: 最も一般的に使用するモードです。画像や動画などのファイルを USB メモリの ルートディレクトリ直下に保存し、USB ポートに接続するとストレージにデー タ転送されます。画面のメッセージに従い USB メモリを抜き取るとスライドシ ョーが再生されます。(詳しくはクイックセットアップガイドを参照ください)
- Encrypt: EzPoster のソフトウェアで作成されたパスワードで暗号化されたコンテン ツを SINGLE 選択時に再生可能です。パスワードファイル ADPKey Renew.BIN も一緒に EzPoster で作成し一緒にコンテンツに埋め込むこと ができます。デフォルトのパスワードは 12345678 になっています。

No Encrypt: EzPoster で作成した暗号化していないコンテンツ・プレイリストを再生 することができます。

> ※この Mode 選択時に、SINGLE/Open Mode で再生できていたスライ ドショー用のファイル(単独の.jpg や.mp4 ファイル)は再生できません。

- 【注意】:上記のいずれのモードを選択した場合でも、コンテンツデータ(JPG、mp4、 EzPoster ファイル等の使用可能なデータ以外を USB メモリに保存しないでく ださい。
	- ※エクセル、PDF、TXT 等の異なるデータが USB メモリに保存してあると、サイ ネージはコンテンツデータをストレージにコピーしません。

## <span id="page-32-0"></span>**3.2.3** マネージメントソフト(ネットワーク接続の場合)

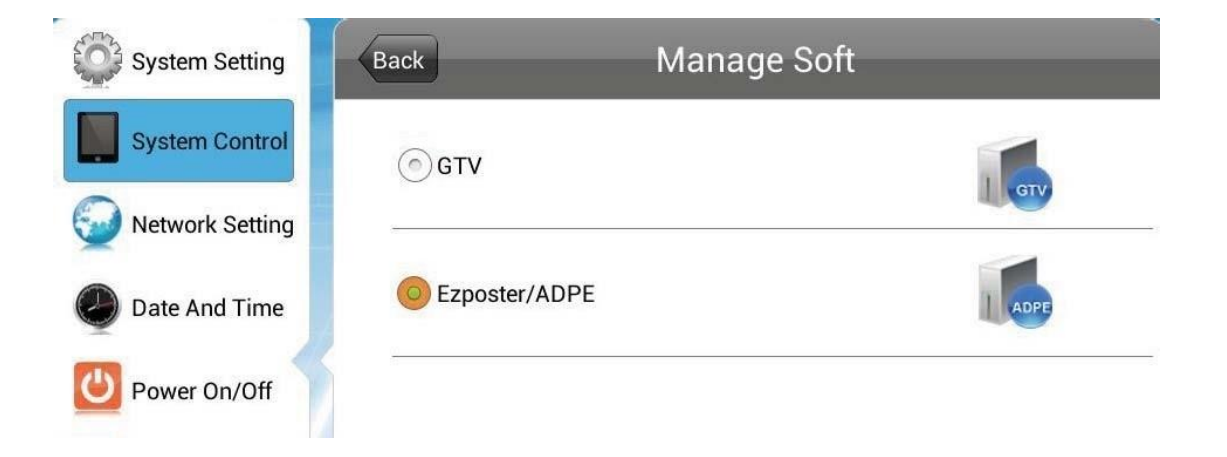

Work Mode でネットワーク (LAN/WIFI) 接続を選択したらコンテンツを再生させるソ フトウェアを選択します。(EzPoster 以外未対応)

このメニューは独立したスタンドアローン(SINGLE)状態では利用できません。選択後 Back ボタンから戻ってください。

【注意】:GTV を選択し、LAN/WIFI でインターネットに接続している場合、Goodview のサーバーからリモコンの使用方法などのコンテンツが強制的にダウンロードされます。

#### この場合、サイネージにコピーしたコンテンツを上書きしてしまうのでご注意ください。

■ GTV: 未対応

CDMS をコンテンツマネージメントソフトウェアとしてプレイリストの製作やイン ターネットからの配信などを行います。

- EzPoster/ADPE: EzPoster にのみ対応
- FzPoster や ADPF をコンテンツマネージメントソフトウェアとして使用し、プレイ リストの制作をします。配信は USB メモリやローカルネットワーク経由で行います。

# <span id="page-33-0"></span>**3.2.4** ストレージ(コンテンツストレージ)

コンテンツなどを保存しておくところを選択します。※リモコンの SETUP から表示され る OSD メニューはワークモードによって表示内容が変わります。

- LAN/Wi-Fi/3G モード: 内蔵メモリ、micro SD に保存します。
- SINGLE (STANDALONE): 内蔵メモリ、microSD、USB メモリに保存します。

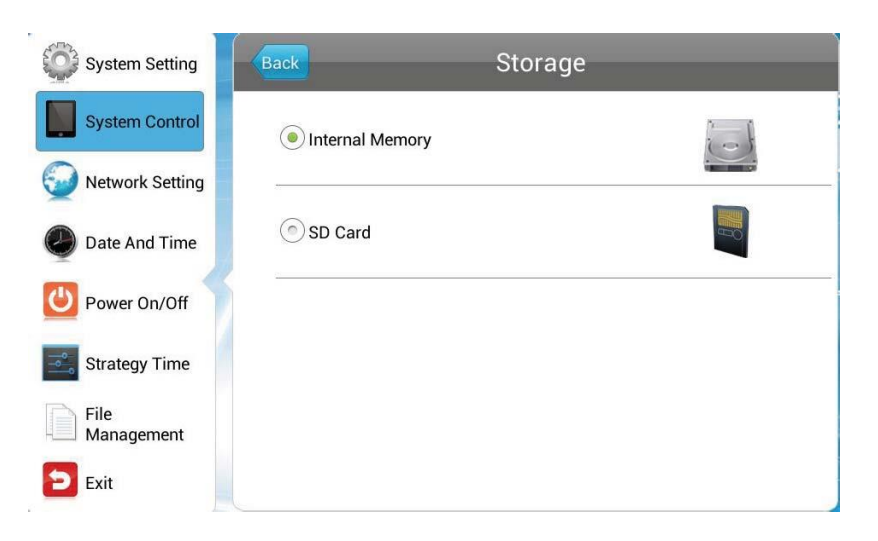

※上図は LAN/Wi-Fi/3G モード選択時のストレージ種類。

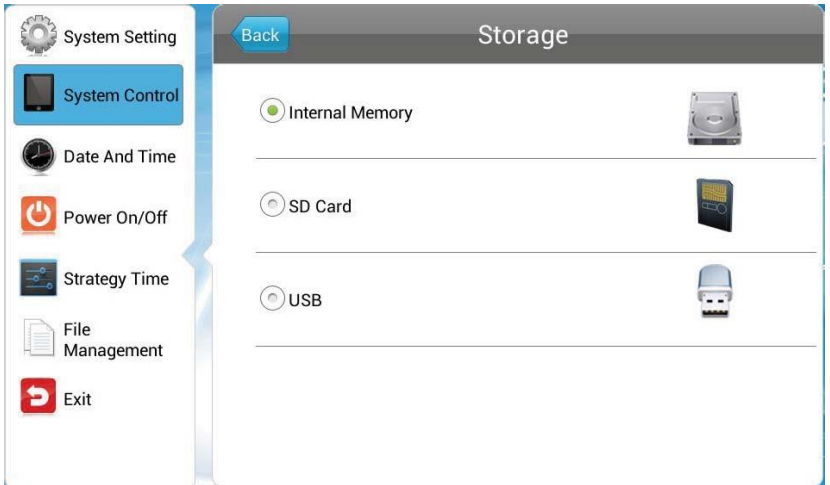

※上図は SINGLE (STANDALONE) モード選択時のストレージ種類。

- Internal Memory: コンテンツは内蔵メモリに保存されます。
- SD Card : コンテンツは増設した microSD カードに保存されます。(32G まで)
- USB: USB メモリに保存されたコンテンツを再生します。

# <span id="page-34-0"></span>**3.2.5** プレイタイム

静止画像コンテンツを表示する時間を「Playtime」で選択可能です。

ワークモードがスタンドアローン(SINGLE)、プレイモードが Open 選択時のカンタン コンテンツ再生(動画・静止画スライドショー再生)を行う場合に選択します。

選択後 Back ボタンから戻ってください。

- 【注意】:・他のプレイモードでは適用されません。
	- ・動画は選択した時間にかかわらず最後まで再生します。
	- ・System Setting の Sync Setting をかならず Close にしてください。Open 設定だとカンタンスライドショー再生が連続再生、繰り返し再生しません。

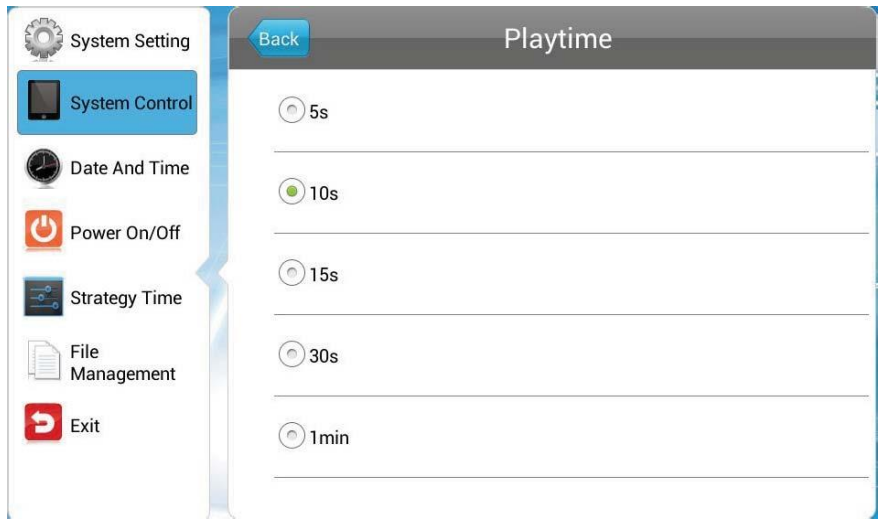

【ヒント】:5 種類の時間設定が選択できます。

ストレージにコピーした静止画コンテンツすべてが、選択した時間で表示され ます。

任意のコンテンツ 1 つだけの表示時間を増やしたい場合などは、その静止画 のファイル名を変更し、連続で表示できるように順番を考慮してストレージに コピーするなどの工夫をお願いします。

### <span id="page-35-0"></span>**3.3** ネットワークセッティング

Network Setting を選択しリモコンの再生ボタンを押します

上下キー▲▼でサブメニューを選択します。このメニューはスタンドアローンモードでは 利用できません。

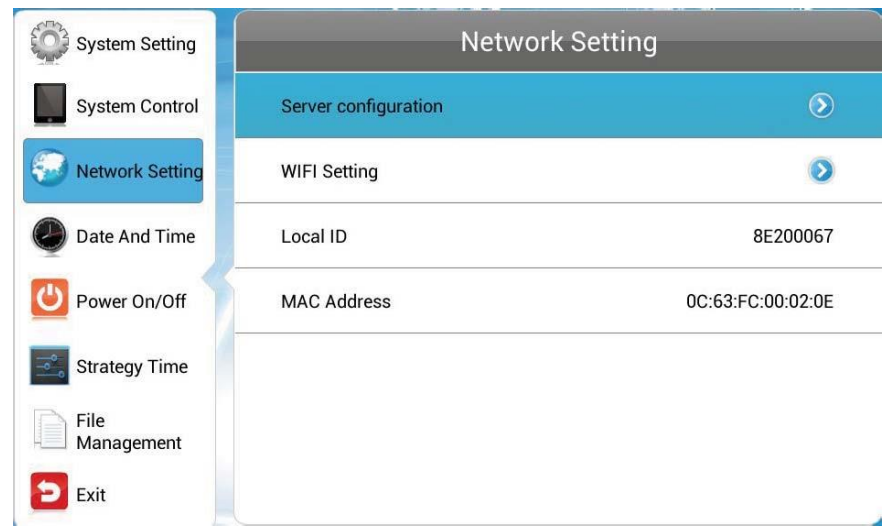

### <span id="page-35-1"></span>**3.3.1** サーバーコンフィグレーション

サーバーとの接続方法を選択し接続設定します。下図は GTV 選択時です。(GTV 未対応)

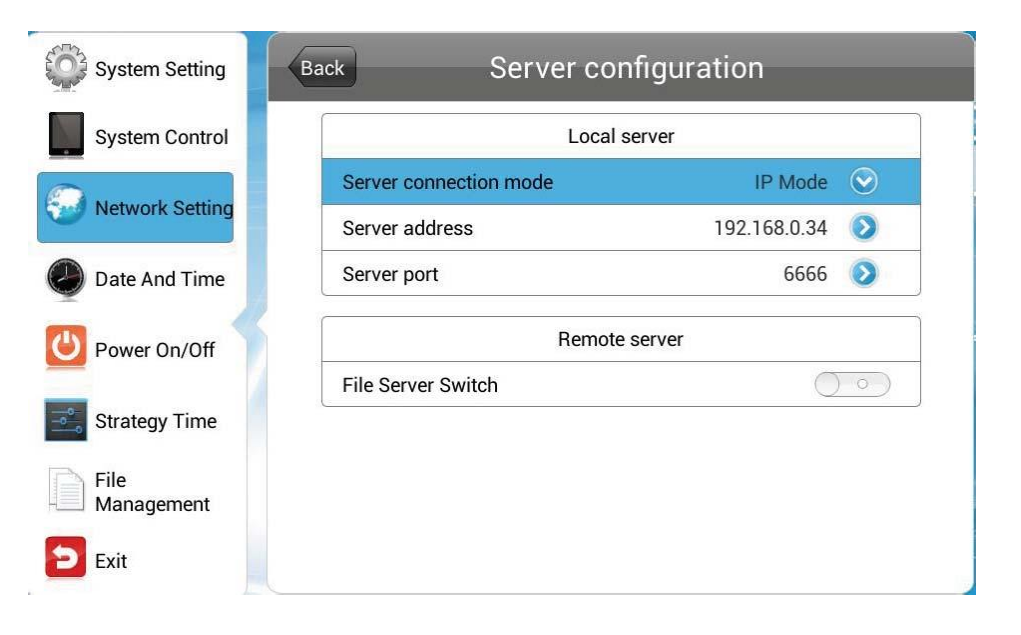

Server Setting の OSD メニューは System Control の Manage Soft で設定するコンテ ンツマネージメントソフトウェアによって異なります。

- CDMS を選択している場合上記のメニューが表示されます。(CDMS は未対応)
- Local Server

Server connection モード: IP アドレスまたはドメイン名でサーバーを設定します

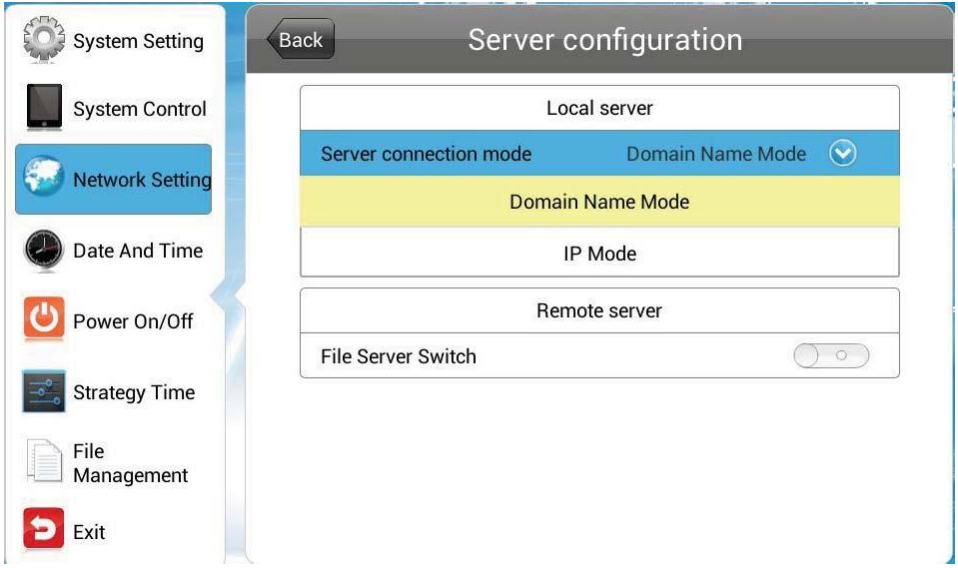

IP モードでは IP アドレスとポートを入力します。

ドメインネームモードではドメイン名とポートを入力します。

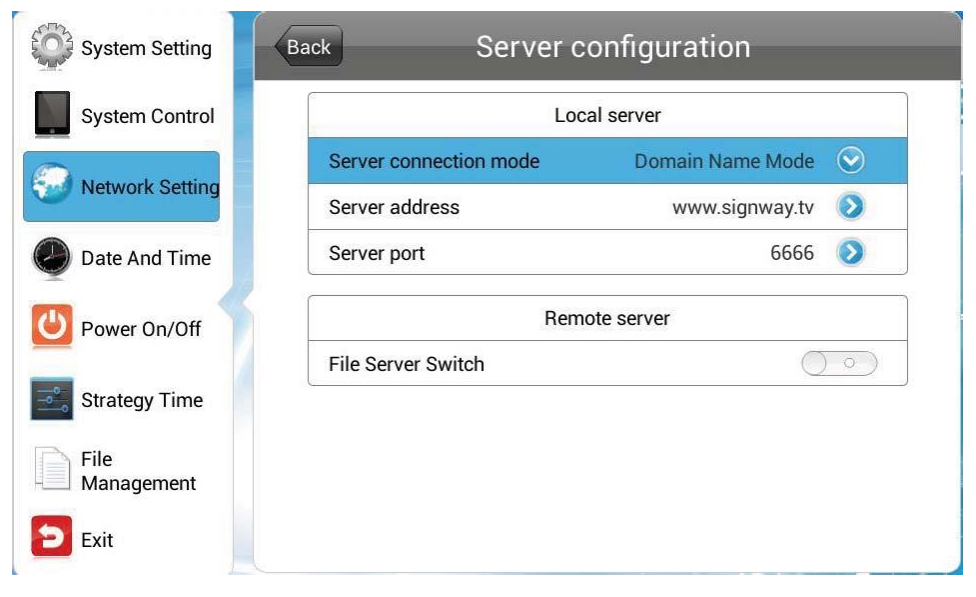

#### ■ Remote Server

リモートファイルサーバーを有効にしてサーバー接続モードを設定しIPアドレスとポート を入力します。

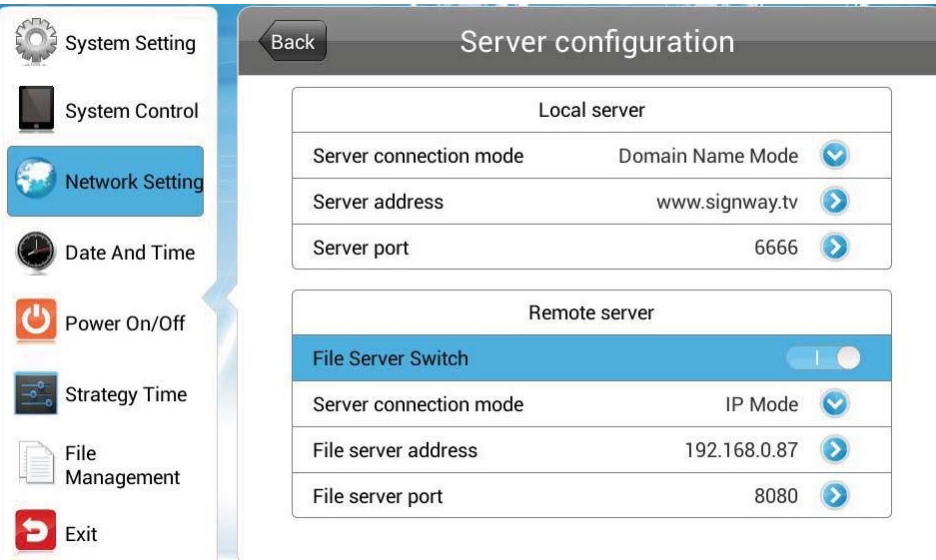

コンテンツマネージメントソフトウェアに EzPoster を使う場合、サーバー接続に NET\_ID が必要です。

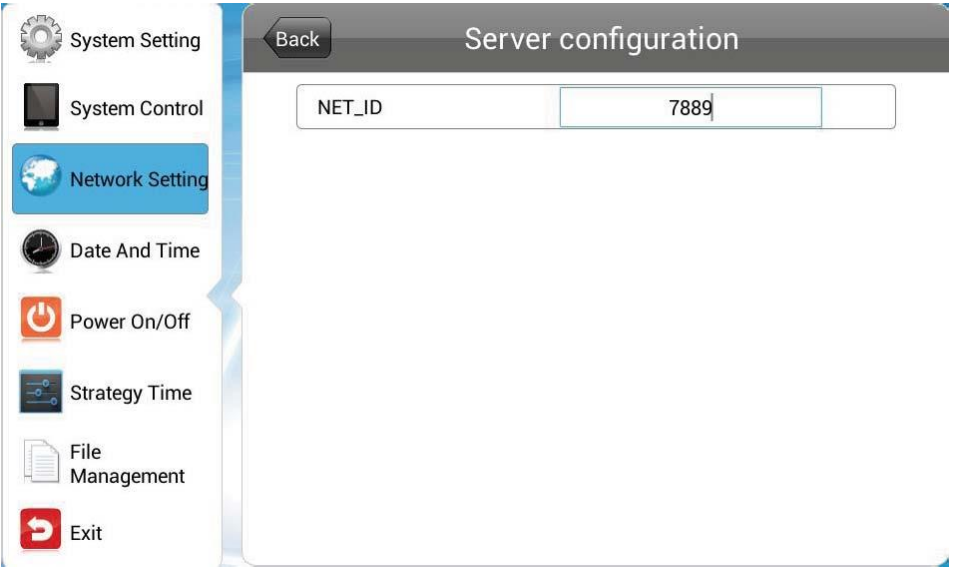

# <span id="page-38-0"></span>**3.3.2** IP タイプ

このメニューは LAN モードで使用しているときに有効です。

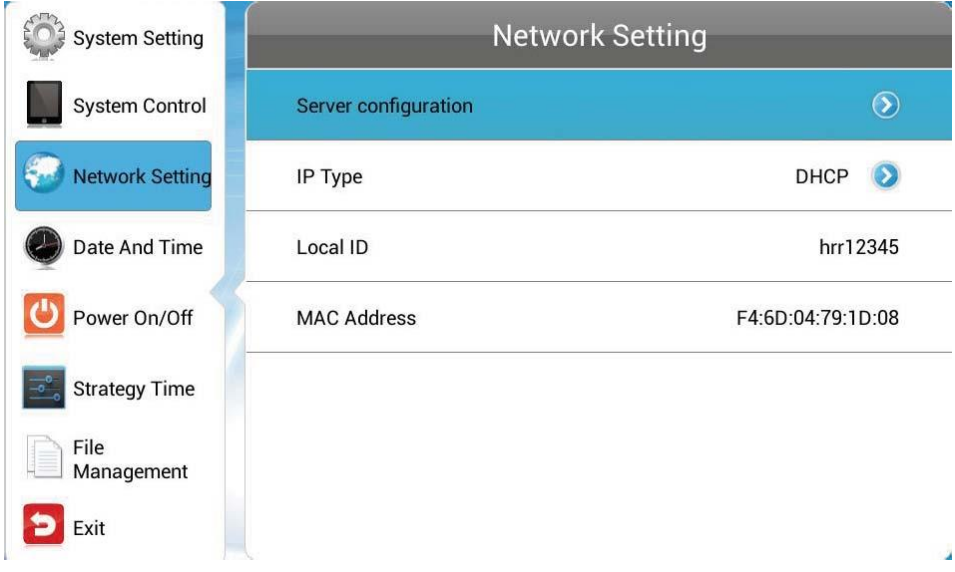

このメニューでは DHCP モードか固定 IP モードを選択します。

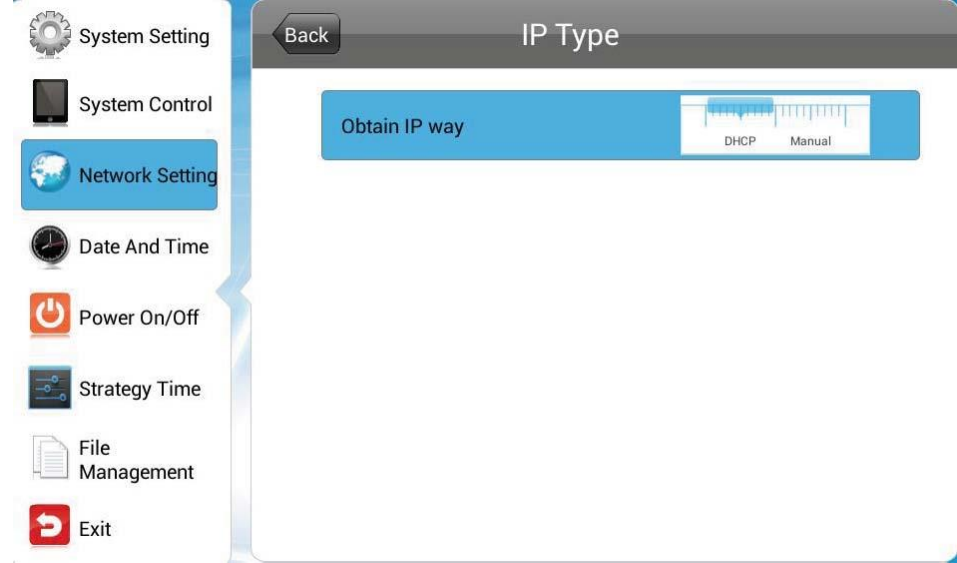

- DHCP: IP アドレスは DHCP サーバーから自動で割り当てられます。 ※EzPoster コンテンツの転送は DHCP の選択をお勧めします。
- Manual: 固定 IP アドレスを割り当てます

## <span id="page-39-0"></span>**3.3.3** Wi-Fi 設定

このメニューは Wi-Fi モードのときにワイヤレスネットワークの設定を行います スタンドアローン(SINGLE)、LAN モード、3G モードのときには使えません

Network Setting から Wireless Network Settings に入ります。現在接続可能なネット ワークが表示されます。

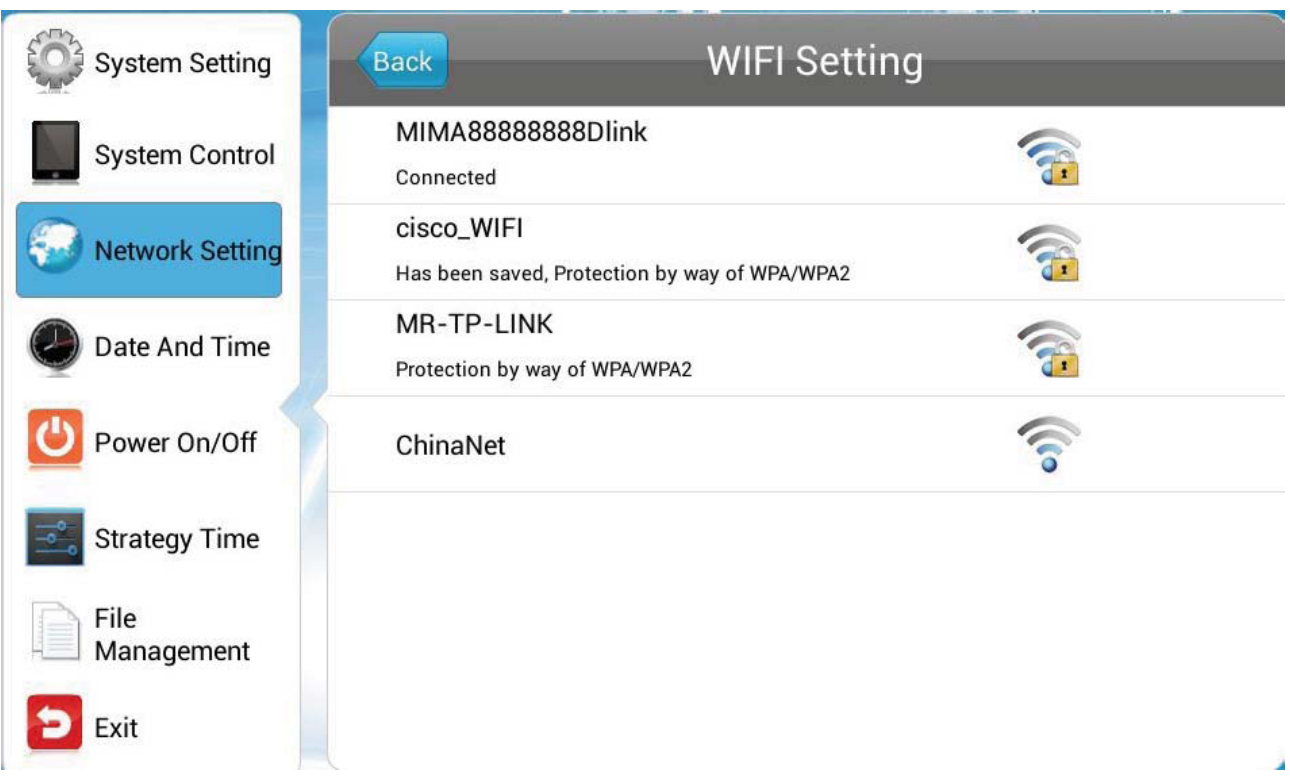

リストの中から接続するワイヤレスネットワークを選択し、リモコンの再生ボタン トリで接 続します。

接続にパスワードを設定していた場合、パスワードを要求されるので入力し Connect を 選択します。

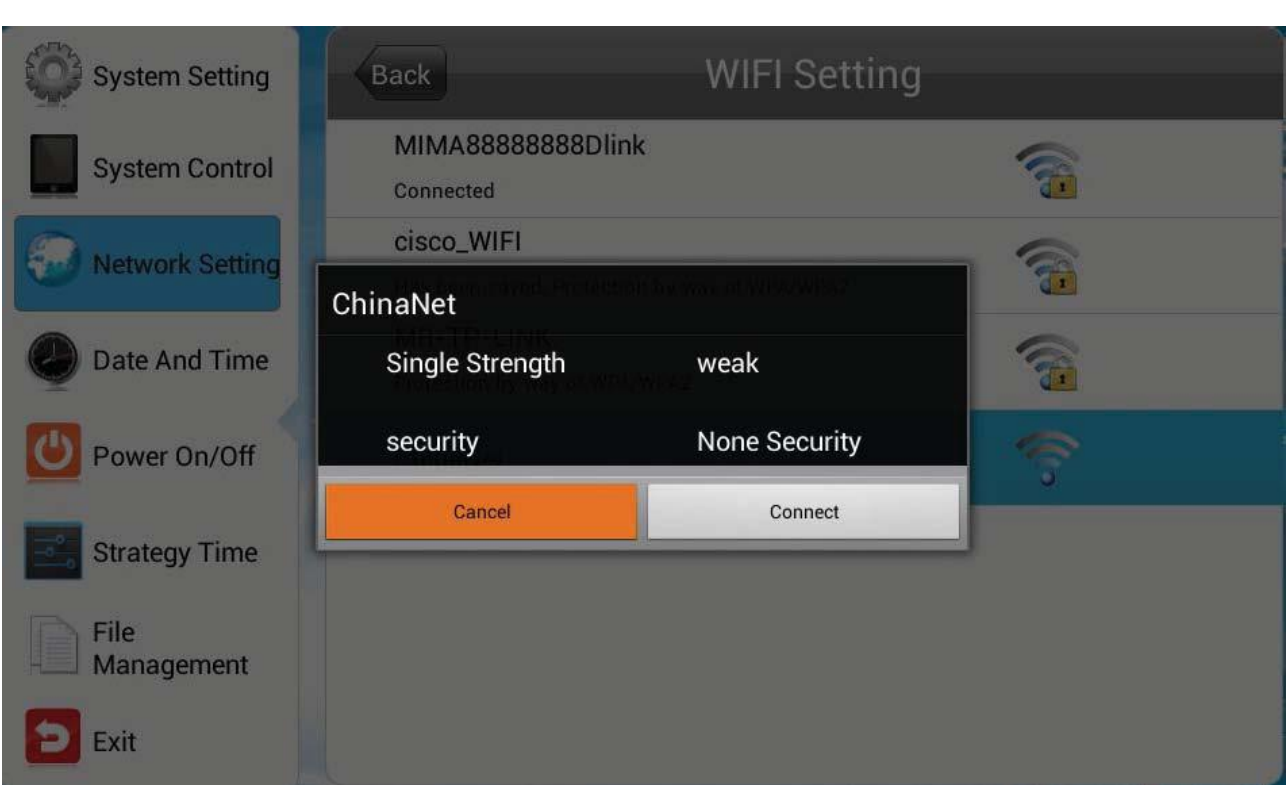

# <span id="page-40-0"></span>**3.3.4** 3G 設定(未対応)

3G モードで使用している場合このメニューが利用できます。

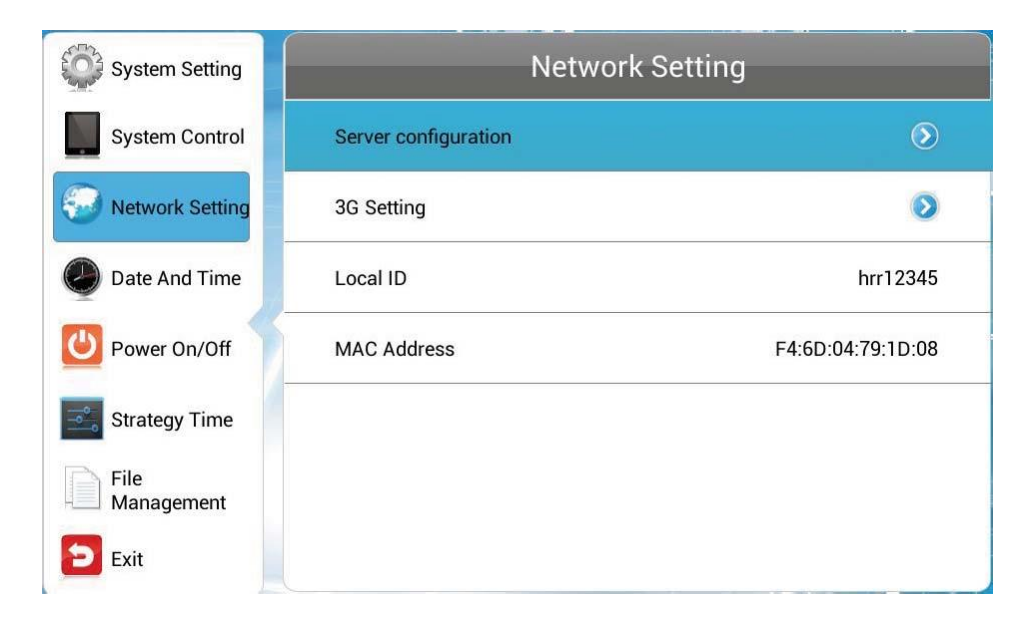

3G Setting を選択しリモコンの再生ボタン MIを押します。

Double Side LCD Display Digital Signage User Manual

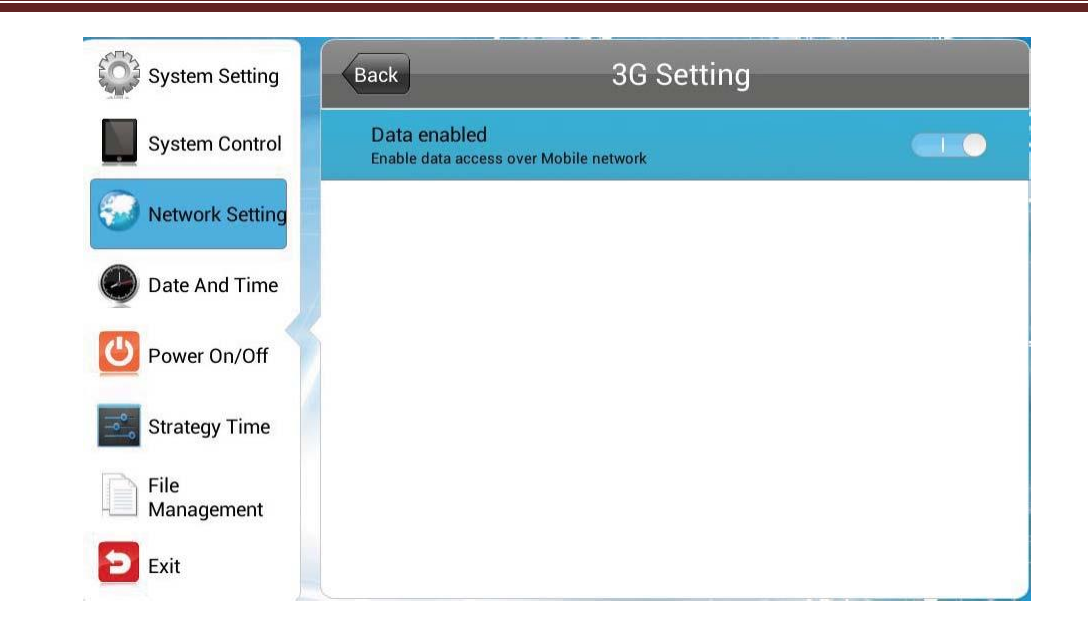

再生ボタン 2 を押すことで 3G 接続のオン/オフができます。

### <span id="page-41-0"></span>**3.3.5** Local ID

Local ID はサイネージ固有の番号です。

LAN モード、Wi-Fi モード、3G モードのときこの画面で確認できます。

# <span id="page-41-1"></span>**3.3.6** MAC アドレス

MAC アドレスはこの画面で確認することができます。

アドレスを変更することはできません。

### <span id="page-42-0"></span>**3.4** 日付と時間

メインメニューのDate And Time を選択しリモコンの再生ボタン MIを押して日付と時間 の設定を行います。

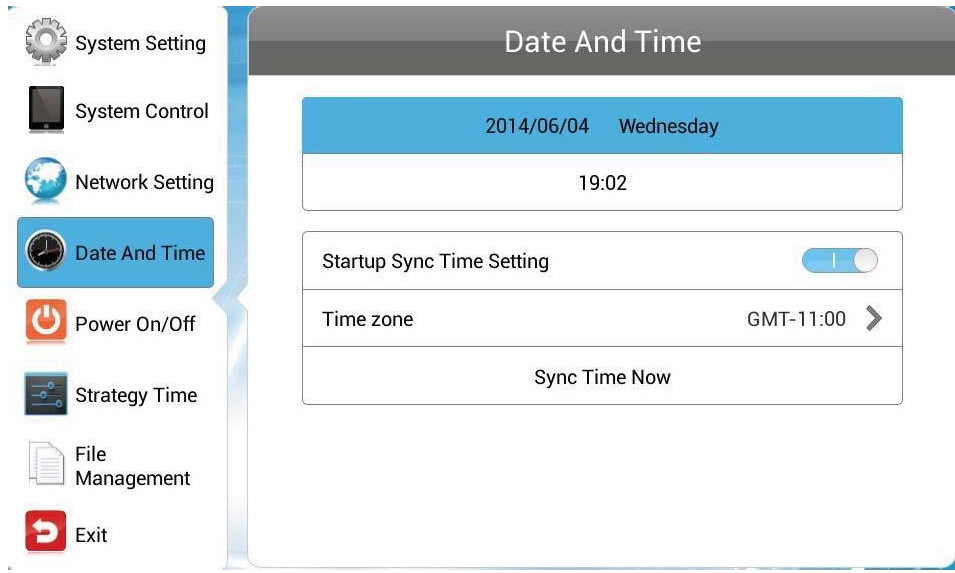

Startup Sync Time Setting と Sync Time Now はスタンドアローンモードのときには 利用できません。

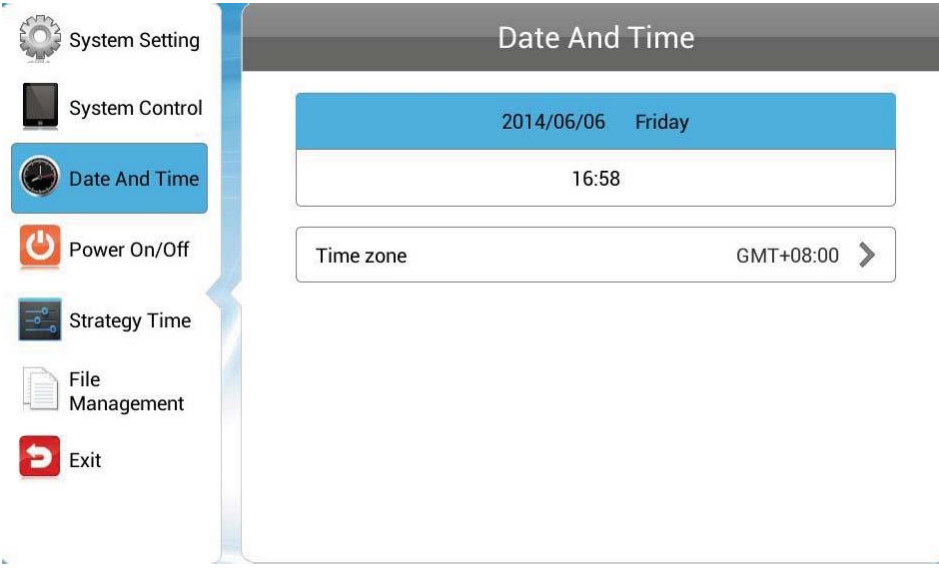

■ Date:日付を選択します。

リモコンの矢印キー▲▼<トマ変更したい項目を選択し、+/-ボタンを押すことで日付を 変更できます。Save を押して確定します。

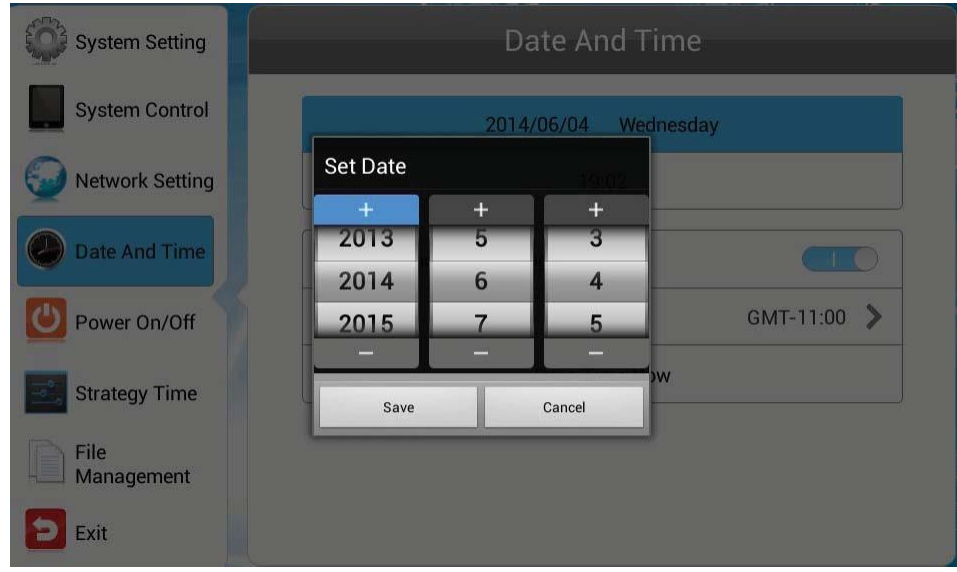

■ Time: 時間を設定します。

リモコンの矢印キー▲▼<■で変更したい項目を選択し、+/-ボタンを押すことで時間を 変更できます。Save を押して確定します。

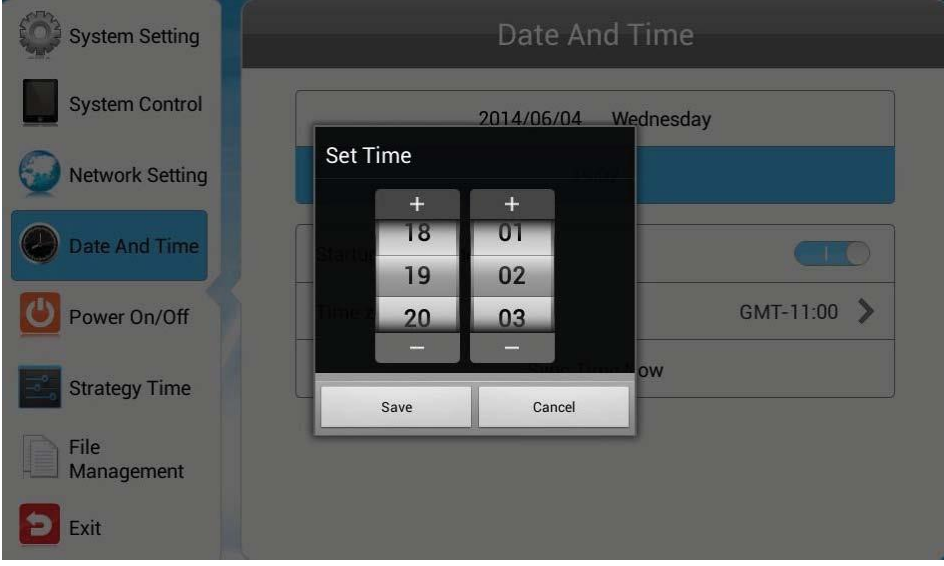

■ Startup Sync Time Setting

この機能を有効にすると電源が入ったときにネットワークに接続して時間が同期されます。

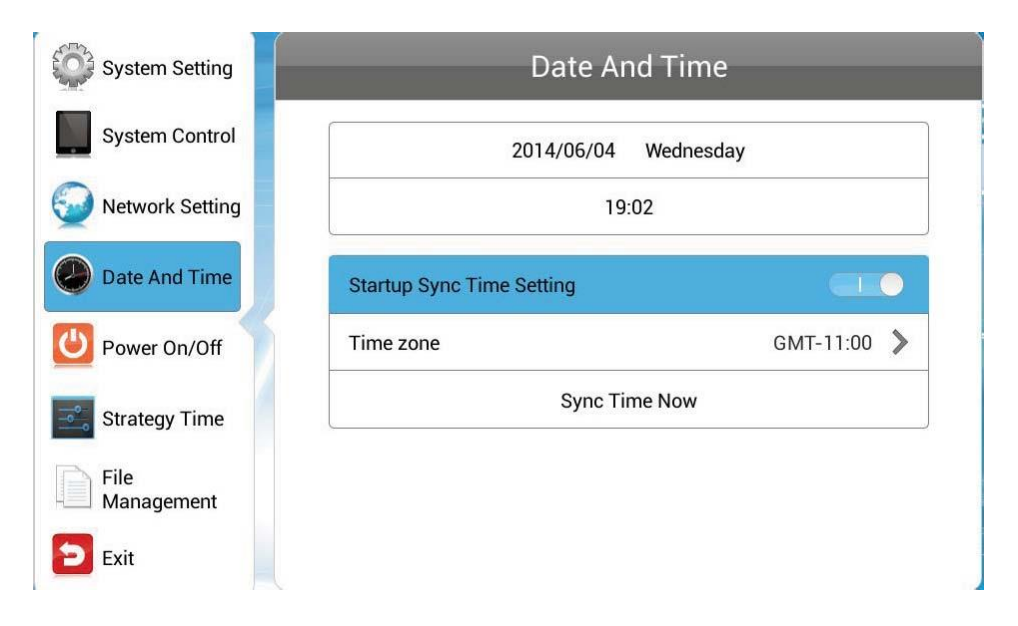

■ Time zone タイムゾーン

Time Zone をハイライトさせてリモコンの再生ボタン Muを押します。

上下キー で設置場所のタイムゾーンを選択します。

※日本のタイムゾーンは "GMT+09:00"です。 またはデフォルトで"Asia/Tokyo"と 設定されています。になっています。

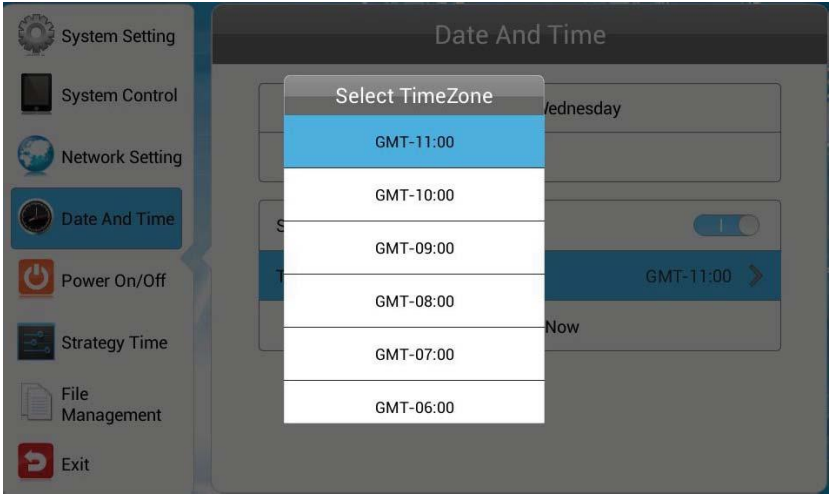

- Sync Time Now 同期
- ネットワークにアクセスして時間の同期を始めます

Sync Time Now をハイライトさせてリモコンの再生ボタン 2011で同期を始めます。

【注意】:先にタイムゾーンの設定を済ませておかないと違う時間に同期されてしまいます。

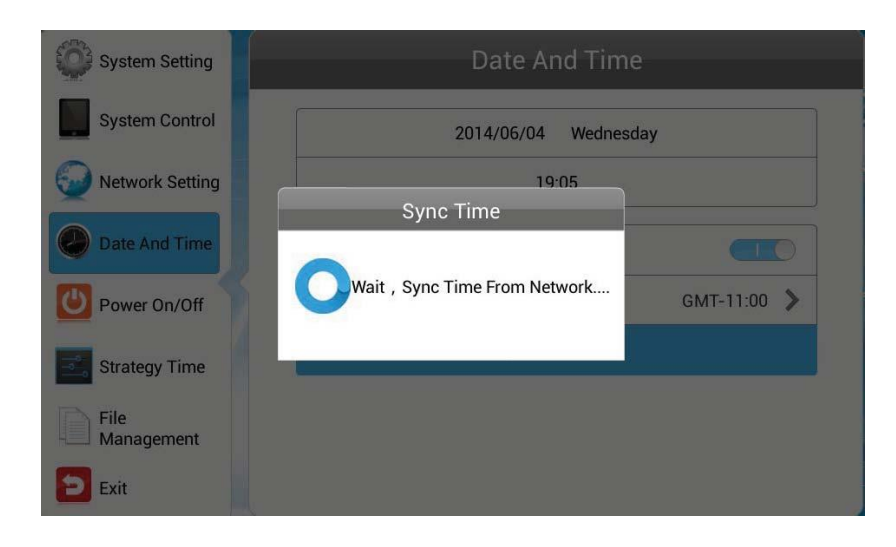

ポップアップメッセージが表示され同期が完了したことを知らせます。

#### <span id="page-46-0"></span>**3.5** 電源オン/オフ

デイリーモードかまたはウィークリーモードで本機のオンオフをコントロールすることが できます。

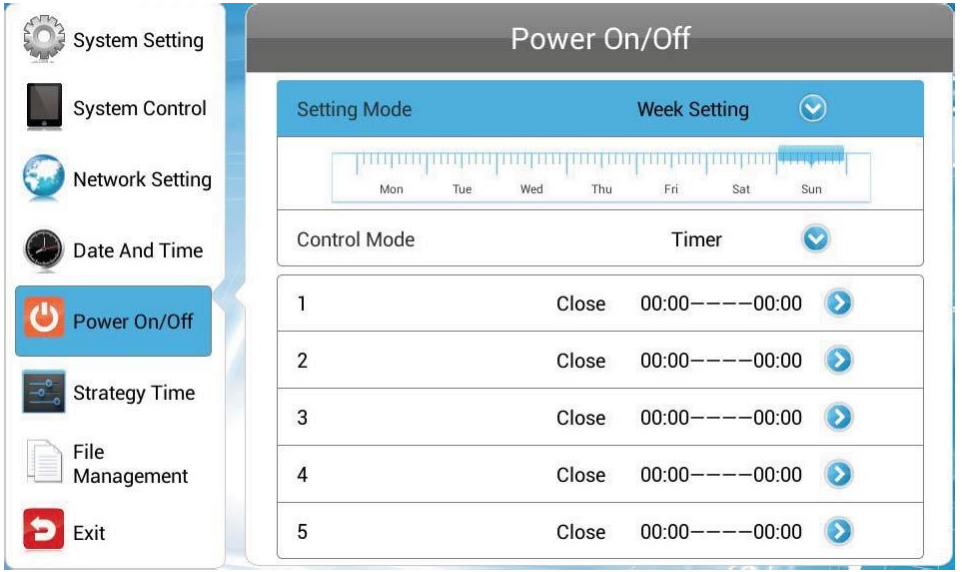

1. モード選択。

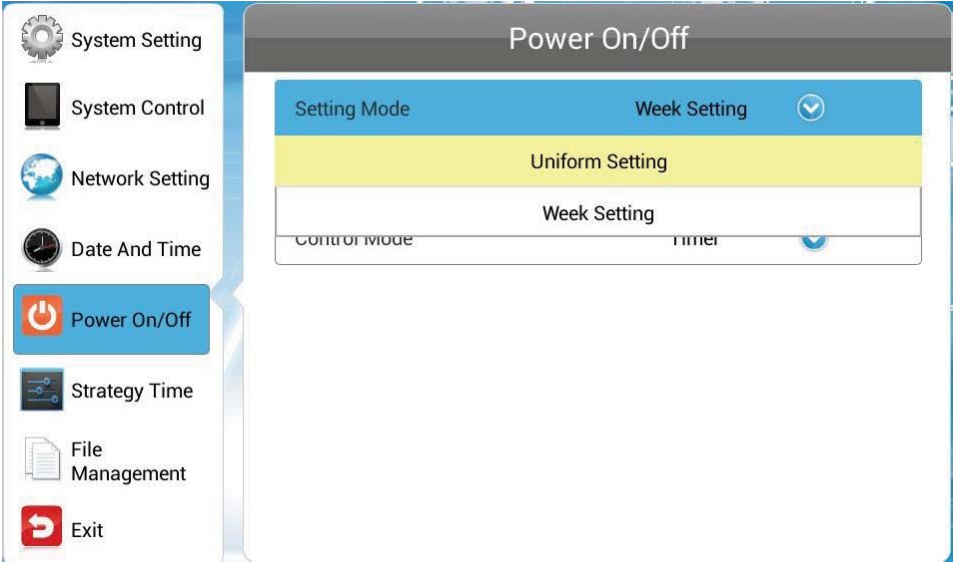

Daily:毎日同じ時間に電源のオン/オフを自動で行います。

Weekly:一週間の各曜日でそれぞれ電源のオン/オフを自動的に行います。

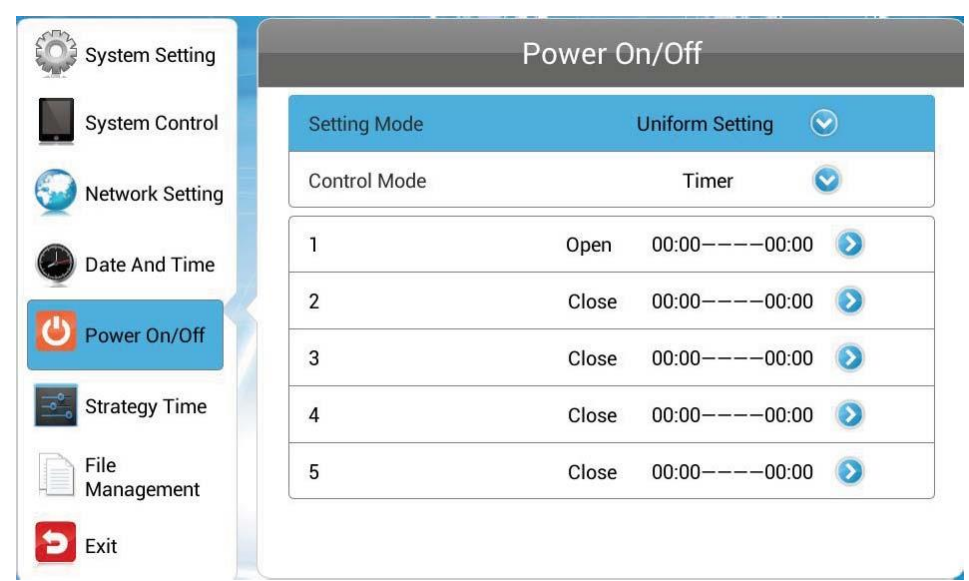

- 2. Weekly では設定する曜日を選択します。
- 3. Control Mode をハイライトさせモードを選択します。

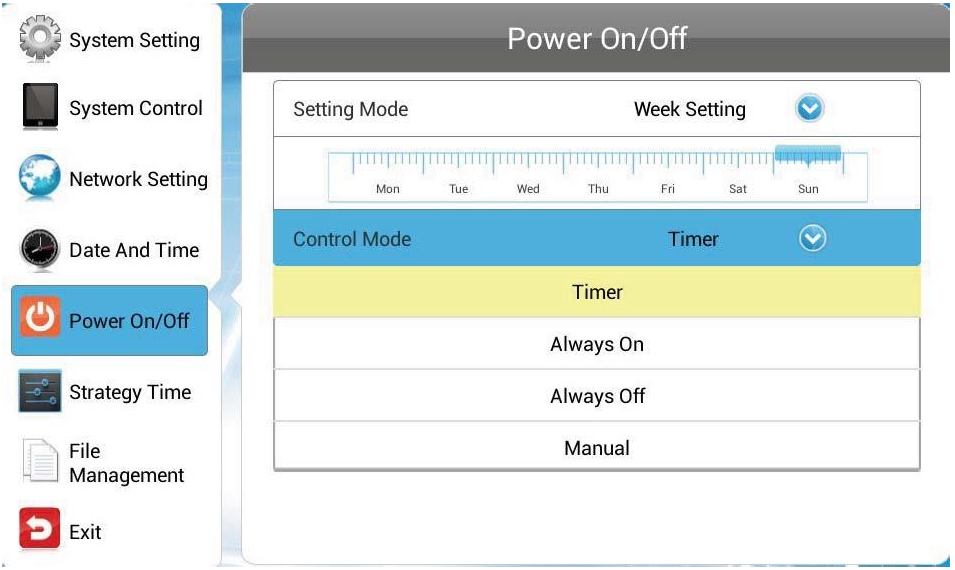

Timer:電源オン/オフにするタイマーは一日毎に 5 種類登録することができます。

- Always On:常に電源オンの状態を保ちます。この設定時にリモコンで電源オフにしても 1 分ほどで再度電源オンします。
- Always Off:電源をオフにします。 この設定時に手動(リモコン)で電源をオンしても 1分ほど再度電源オフにします。

Manual:手動(リモコン)で電源をオン/オフします。

4. タイマーコントロールモードを選択後、5 種類のタイマーを登録できます。

それらのうちの一つを選択しリモコンの再生ボタン トリを押します。

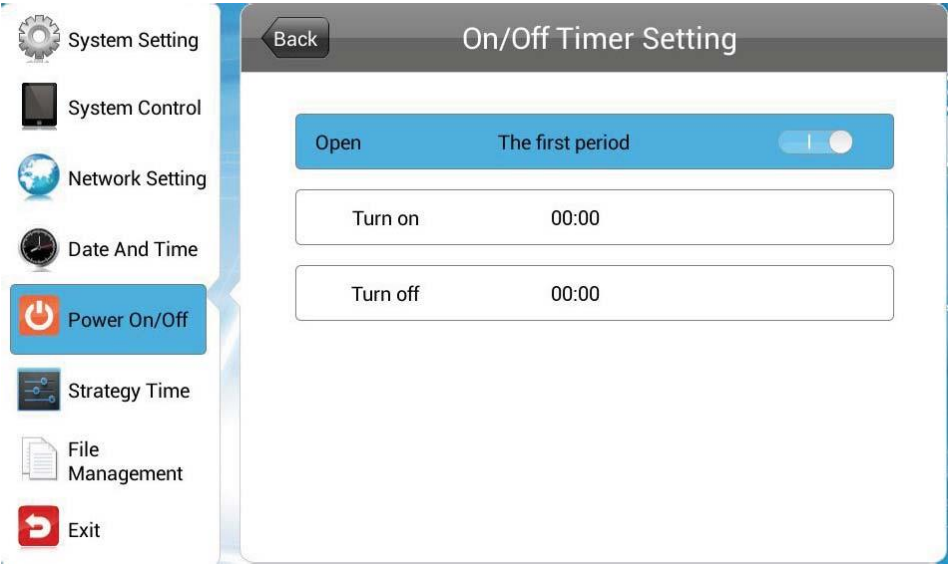

選択したタイマーを有効にしてからオン/オフの時間を設定します。

有効にしたタイマーのみが作動します。

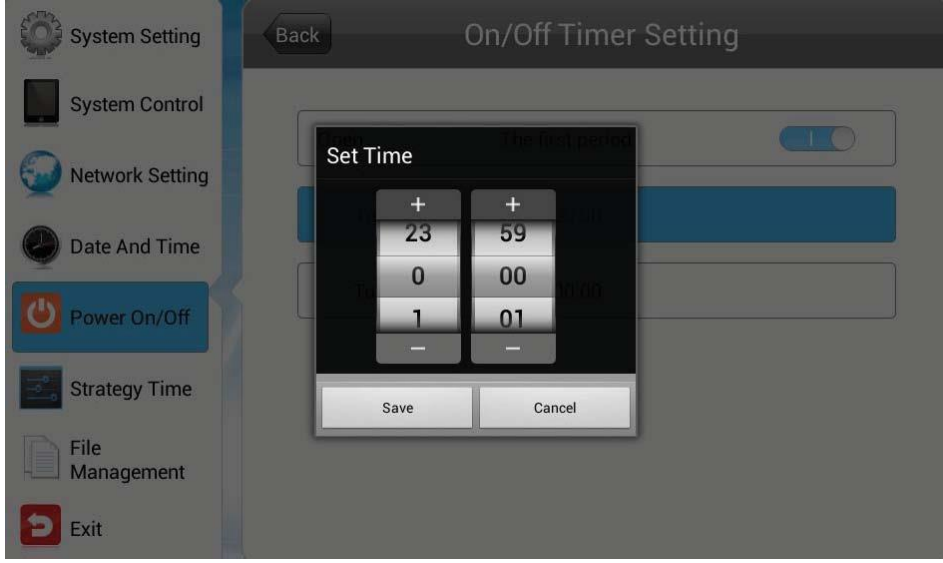

#### <span id="page-49-0"></span>**3.6** Strategy Time

このメニューでは再生時の音量と時間を設定します。

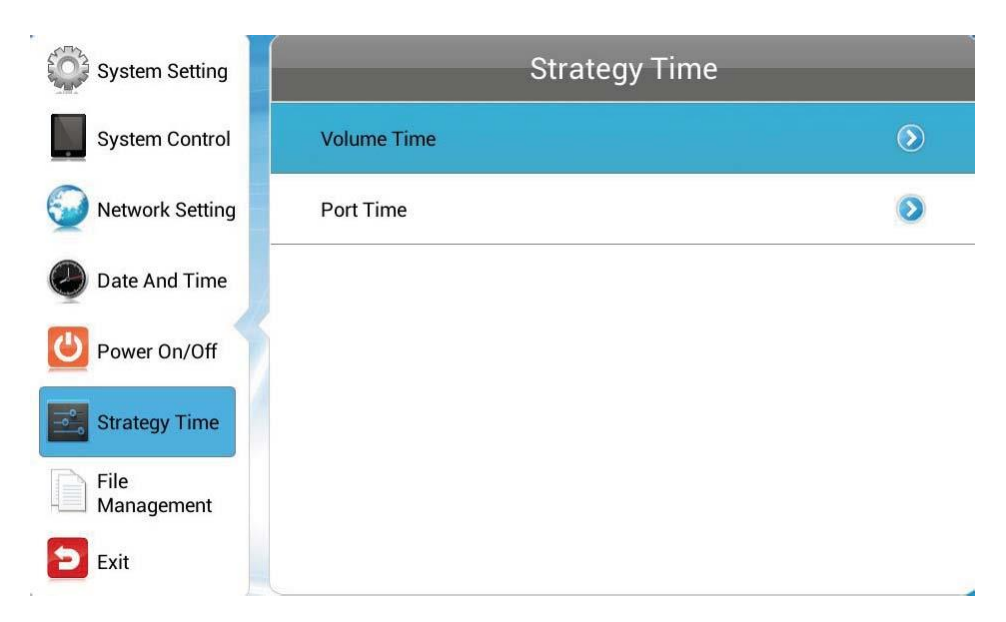

## <span id="page-49-1"></span>**3.6.1** Volume Time

再生音量と間隔を設定します。

■ この機能を無効にする場合、再生音量は手動(リモコン)で調整します。

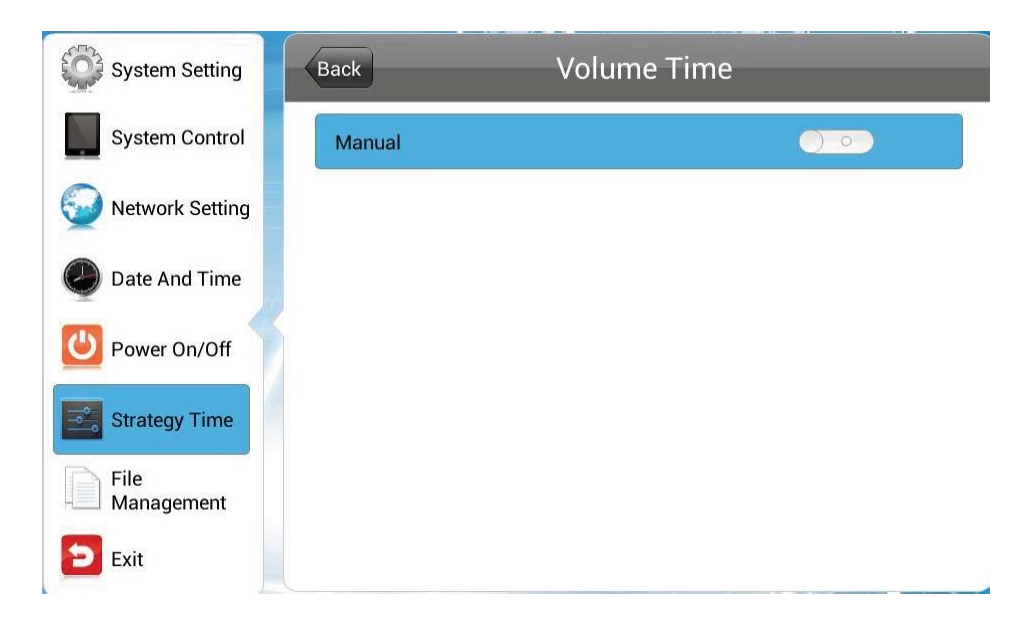

■ この機能を有効にすると最大 5 種類のタイマーでそれぞれ異なる音量を設定すること ができます。

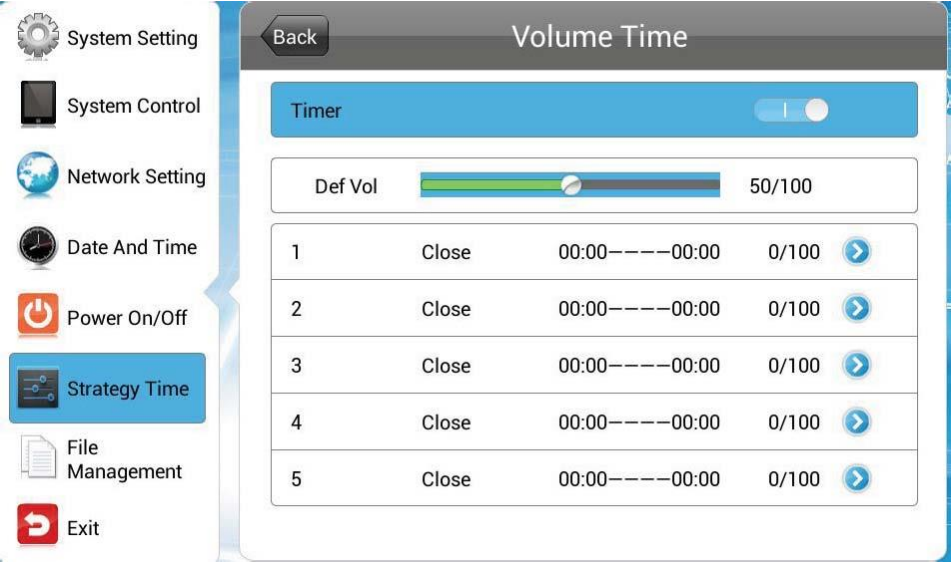

Timer を選択し、リモコンの再生ボタン 2016年のて確定します。

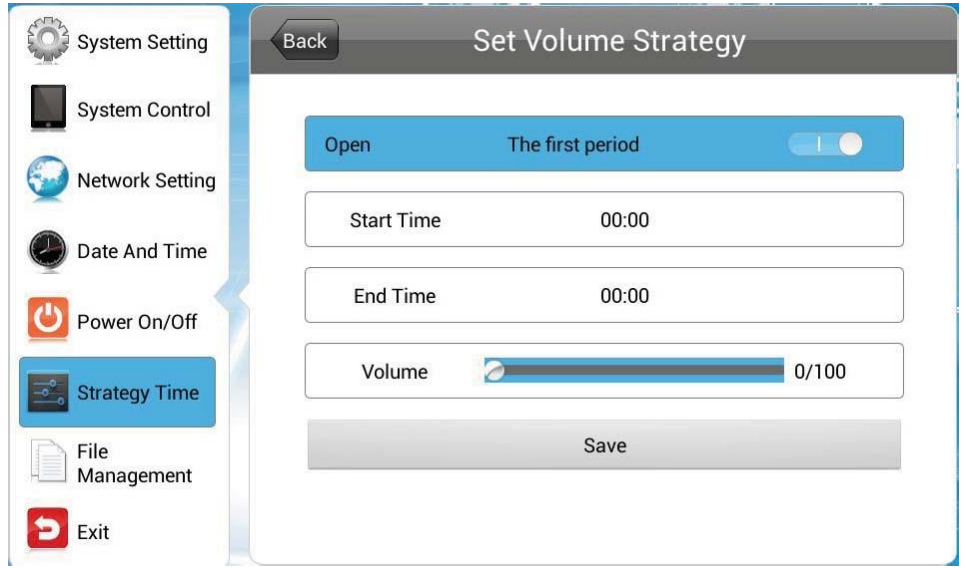

タイマーを設定したら Save を押して設定を保存します。

Double Side LCD Display Digital Signage User Manual

# <span id="page-51-0"></span>**3.6.2 Port Time** 入力切り替え

時間によって入力先を切り替えることができます。

■ この機能を無効にした場合、入力先の切り替えは手動で行います。

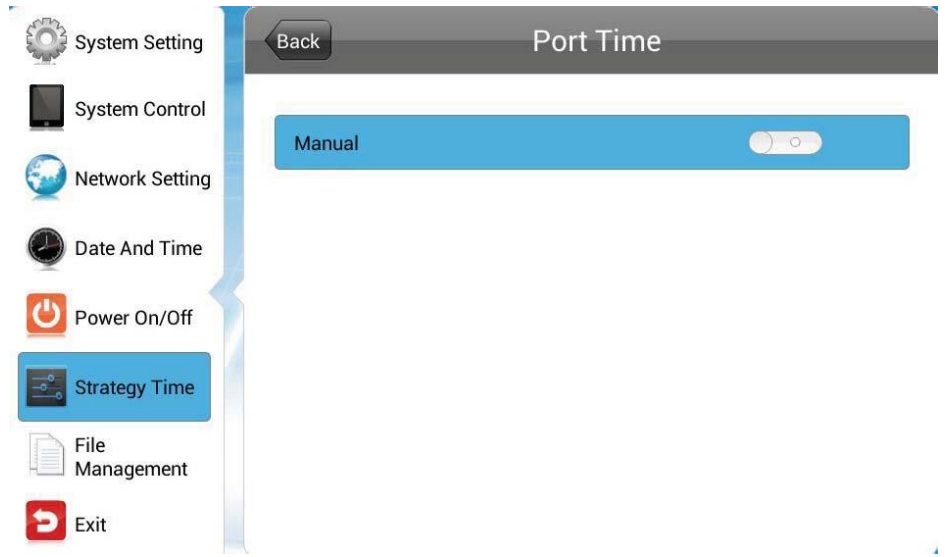

■ この機能を有効にした場合、5 種類のタイマーを設定してそれぞれの時間で入力先を 指定することができます。

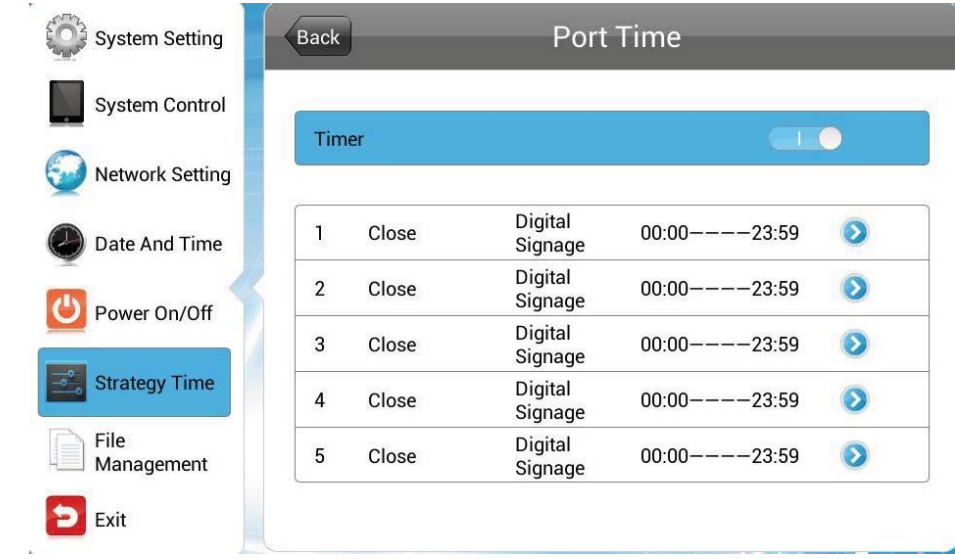

1. Timer を選択し、リモコンの再生ボタンを押します。

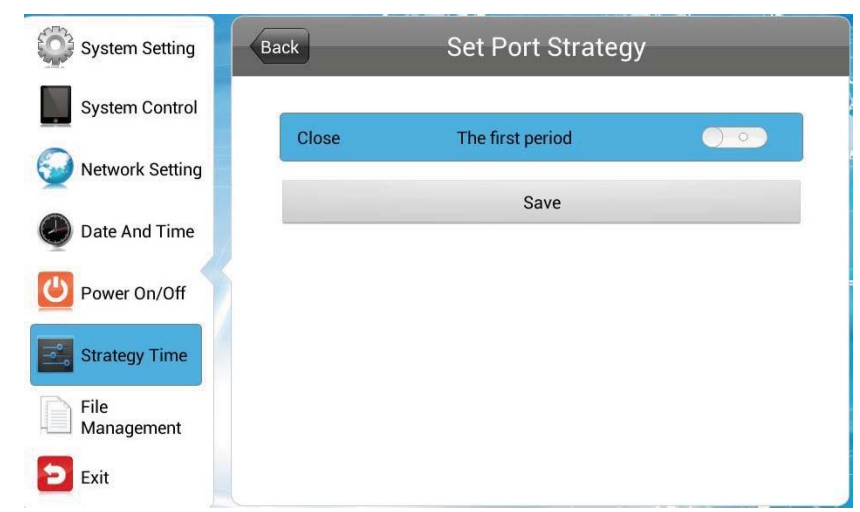

2. タイマーをオンにして始まりと終わりの時間を設定します。

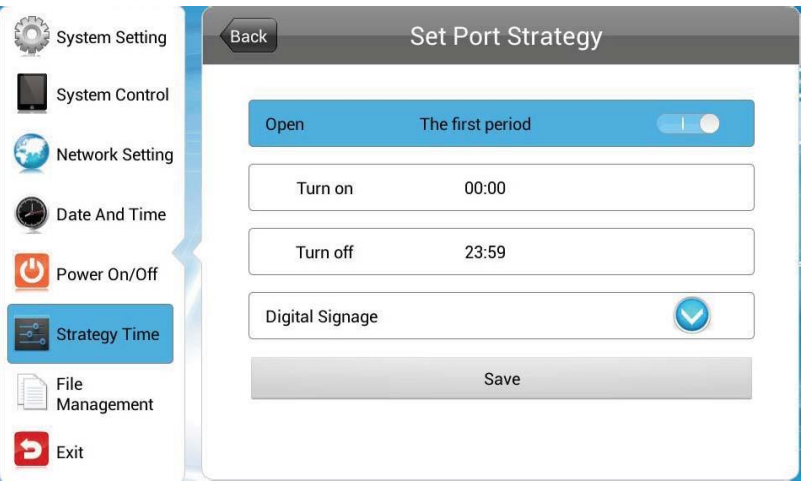

3. Port Type バーから入力先を選択します。

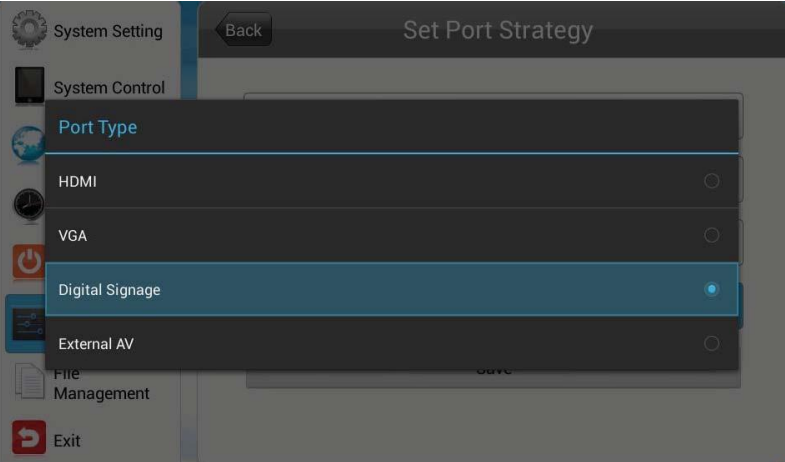

4. Save を押して設定を保存します。

## <span id="page-53-0"></span>**3.7** ファイルマネージメント

File Management を開くとストレージの容量の内訳を確認したり、ストレージに保存さ れているコンテンツの削除、microSD カードのフォーマットをすることができます

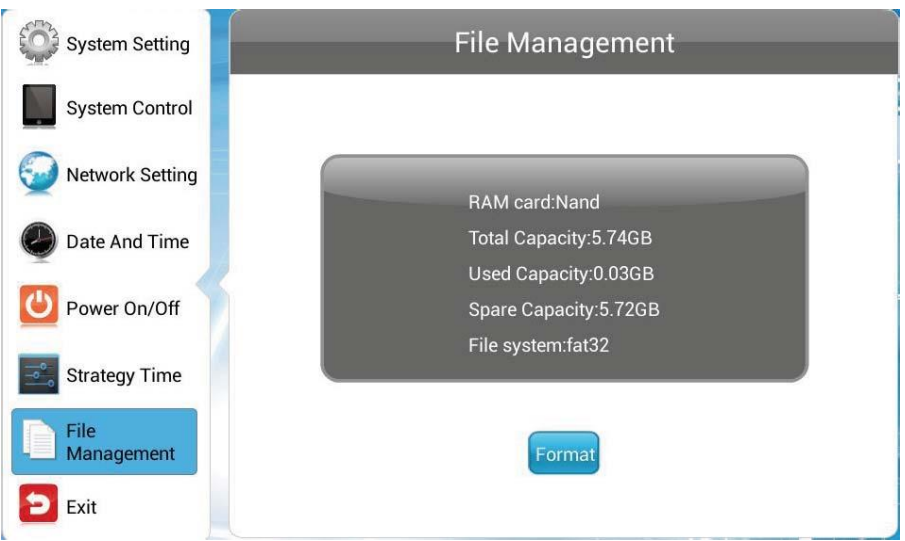

【注意】:新しいコンテンツをサイネージにコピーする場合は、この File Management で古いコンテンツを削除することをお勧めします。

ストレージをサイネージ本体でストレージ(内蔵メモリ、microSD カード)をフ ォーマットするとファイルシステムは FAT32 でフォーマットされます。64GB 以上の microSD カードの場合は 32GB までしか使用できなくなります。

※microSD カードは 32GB までしか認識しません。これは仕様となります。

※再度容量を元にもどしたい場合は、一度カードを取り出して Windows PC な どを使って NTFS でフォーマットしてください。

#### <span id="page-53-1"></span>**3.8** Exit

メインメニューの Exit を押すとホーム画面に戻ります

# <span id="page-54-0"></span>4. システムアップグレード

本機はネットワーク経由か USB メモリを接続するかしてシステムアップグレードするこ とができます。

- Network Upgrade ネットワークアップグレード
- USB Drive Upgrade USB ドライブアップグレード

#### <span id="page-54-1"></span>**4.1** ネットワークアップグレード

電源オンの状態でインターネットに接続されていればネットワーク経由でアップデートフ ァイルを検索し自動的にダウンロードされます。

#### <span id="page-54-2"></span>**4.2** USB ドライブアップグレード(未対応)

インターネットに接続されていないかスタンドアローンの状態の場合は USB メモリを使 ってシステムアップグレードすることができます。

1. OSD メニューの System Setting、USB で USB ポートを有効にします。

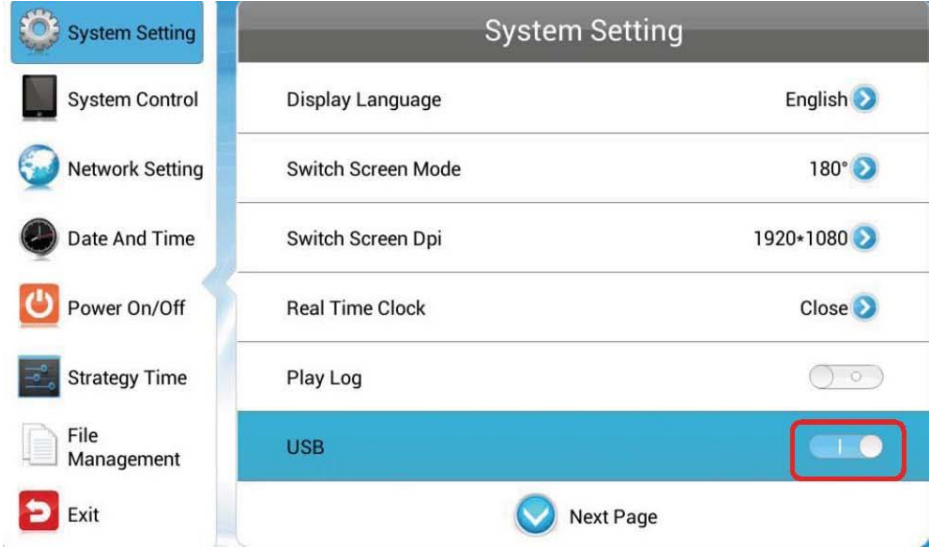

- 2. USB メモリのルートディレクトリに android update.zip を保存します。
- 3. USB メモリを本機の USB ポートに接続しプレーヤーで再生させます。

【注意】:コンテンツをダウンロード中に USB メモリを接続しないでください。

4. システムが USB メモリ内のファイルをチェックします

5. アップグレードファイルのバージョンが現在のバージョンと比較され、結果が下図の ように表示されるので続けるかどうか選択します。

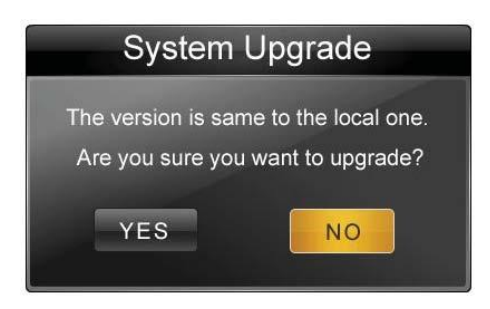

6. Yes を選択するとアップグレードファイルのコピーが始まります。

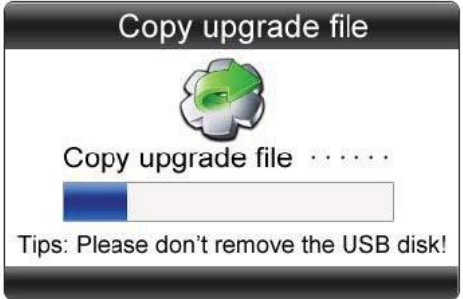

【注意】:コピー中に USB メモリを抜かないでください。

7. コピーが完了すると下図のようなメッセージが表示されます。

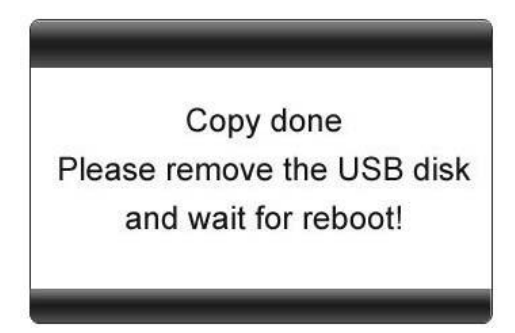

8. USB メモリを取り外すとシステムが再起動して System Upgrade...と表示されます。

9. アップグレード完了後およそ90秒後にホーム画面が表示されます。

■ システムアップグレード中は電源を切らないでください、システムが破壊されて起動しなくなる可 能性があります。

# <span id="page-56-0"></span>5.保証規定

#### <span id="page-56-1"></span>**5.1** 保証受付

1. 本機の不具合等に関するお問い合わせおよび修理の御依頼は購入された販売店までお 願いします。

#### <span id="page-56-2"></span>**5.2** 保証手順

- 1. 購入された販売店窓口宛にお問い合わせいただき、故障または不具合内容をご連絡下 さい。
- 2. 修理の段取りや製品のお渡し方法など、購入された販売店窓口までお問い合わせくだ さい。

#### <span id="page-56-3"></span>**5.3** 保証内容

- I. 保証期間について
	- ① 保証期間は製品到着日(購入日)より 1 年間となります。※本製品本体・技 術的ご質問回答
	- ② ただし製品到着日(購入日)を証明できるもの(配送伝票・レシート等)を紛失 された場合は弊社出荷日より 1 年間の保証になります。
	- ③ 購入時に延長保証をオプションにてお申込みの場合には、それに準じた保 証期間となります。
- II. 初期不良期間
	- ① 製品到着日(購入日)より 2 週間まで、本期間経過後は、下記(無償保証期間) へ自動的に移行します。
	- ② 初期不良期間内における製品の不良・故障などの症状が認められた場合、 販売店負担にて商品の回収・修理を行います。
	- ③ 誤品・欠品・運送破損等の対応は初期不良期間内のみとなります。初期不

良期間を超えての誤品・欠品・運送破損等対応はサポート対象外とさせて いただきます。

- III. 無償保証期間
	- ① 製品到着日(購入日)より 1 年間。(有償オプション延長保証は、それに準じ た期間)
	- ② 無償保証期間内の修理・補修費用及び返送費用は販売店負担にて行います。 (販売店への送付費用はお客様ご負担)
	- ③ 無償保証期間内の首都圏以外の出張修理は、出張費のみ実費請求させて頂 きます。
	- ④ 修理は基本部品交換とさせて頂きます。修理期間中の同型機の貸出しは、 在庫がある場合は対応させて頂きますが、基本対応できません。
- IV. 保証期間外
	- ① 上記[無償保証期間]を経過した場合及び下記 [無償保証対象外事項]に 該当した場合には弊社および販売店に関する一切の保証は失効します。
	- ② 保証期間外における、いかなる不良・故障であっても弊社および販売店が 一切関知するところではありません。
	- ③ 保証期間外における、修理・補修にかかる費用(販売店への送付から返送ま で)は全てお客様ご負担にて行っていただきます。
- V. 保証対象
	- ① 弊社工場出荷時、もしくは販売店でのご購入時の状況にある弊社デジタル サイネージ本体、弊社指定保証対象の周辺機器。
	- ② 弊社保証対象以外の周辺機器は各メーカーの保証規定に準じます。
	- ③ 弊社製品にプレインストール・添付された OS およびソフトウェア、各ハ ードウェアのドライバ使用上の不具合及びインストール方法。使用方法に つきましては各メーカーでのサポートになります。
- VI. 無償保証対象外事項
	- ① 保証書を紛失・改ざんされた場合。保証受付の際に提示無き場合、本保証 書に必須事項が明記されていない場合、保証書にシリアルナンバーが明記 されていない場合。
- ② 保証対象商品の故障等不具合発生の原因が火災、地震、風水害、落雷、ガ ス害、その他の天災地変、公害や化学薬品、異常電圧等の外部的要因によ る場合。
- ③ お客様のお取り扱いが不当な場合による過失(接触不良、設定の誤り、改造、 弊社または販売店サポートスタッフの指示無くソフトやアプリのアンイン ストールを行った場合、BIOS アップデートを行った場合、オーバークロ ック等の保証外動作を行った場合、商品運搬中の衝撃・振動など)による故 障・損傷の場合。
- ④ 落下や衝撃、振動による故障・損傷。
- ⑤ 内部構成部品に損傷がある場合や外装部品に損傷がある場合。
- ⑥ 弊社工場出荷時、もしくは販売店での購入時以外に増設・アップグレード された製品及びソフトウェアに起因する不具合の場合。
- ⑦ ソフトウェアの仕様やバグ、Driver(ドライバ)や BIOS(バイオス)の問題、 ハードウェアの特性上の問題解決。
- ⑧ お客様ご自身が組み込んだ OS、プログラムやコンテンツ、データの保証、 及び修理。
- ⑨ 弊社製品が原因で故障した他社製機器や部品。
- ⑩ 通常と異なる環境(電磁波・ノイズ・高温・低温・大量のほこり・タバコの ヤニなどの環境)で使用された場合の故障・損傷。
- ⑪ ほこりやタバコのヤニ、その他水分など著しい汚れが本機等保証対象品に 認められた場合。
- ⑫ 100V 50/60Hz 以外の電源で使用された場合の故障・損傷。OA タッ プなどに接続された場合の、電源供給の不安定な環境下での使用による故 障・損傷。
- ⑬ 構成部品のシリアルシールが欠損している場合の故障・損傷。基本構成本 体、及び付属品が欠損している場合。
- ⑭ 上記保証対象に該当しない箇所の不具合、故障・損傷など。
- ⑮ 工場出荷時の構成が確認できない場合やハードウェアの増減・ソフトウェ アの追加が認められる場合。
- ⑯ 譲渡・転売・中古販売・オークション等でご購入された場合。
- ⑰ 消耗部品は保証対象外です。
- ⑱ 液晶画面上の画素欠けや異常点灯(赤・青・緑色)がある場合(仕様範囲内と なりますので予めご了承下さい。)
- ⑲ コンピュータウィルス等の感染による不具合・故障。

#### VII. 免責事項

① ストレージ内のデータに関しましては保証いたしません。誤動作や故障に より本製品の記憶内容が変化・消失する場合がございます。これによる損 害、及び本製品の使用または使用不能から生ずる損害(事業利益の損失、事 業の中断、事業情報の損失、またはその他の金銭的損害を含む)に関しては、 弊社および販売店では一切の責務を負いません。その請求に対し、弊社お よび販売店には金銭の支払い義務、物品の無償提供義務は発生いたしませ  $h_{\alpha}$ 

※修理の際は、必要なデータは必ずバックアップを取ってからお申込み下 さい。

- ② 製品を梱包していた外箱・内箱以外の梱包、弊社指定の梱包以外にて販売 店指定場所まで送付頂いた際の、運送中における故障・損傷につきまして は、弊社および販売店では一切の責務を負いません。
- ③ 法律上の請求原因の種類を問わず、本製品の使用、または使用不能から生 ずる損害(事業利益の損失、事業の中断、事業情報の損失、またはその他の 金銭的損害を含む)に関しては、弊社および販売店では一切の責務を負いま せん。その請求に対し、弊社および販売店には金銭の支払い義務、物品の 無償提供義務は発生いたしません。

VIII.弊社取り扱いソフトウェア及び周辺機器を含む各パーツに関する注意事項

- ① 弊社取り扱いソフトウェア及び周辺機器を含む各パーツは動作することを 目的としており、仕様及びそのパフォーマンスを満たすことを目的とした ものではありません。
- ② ソフトウェア使用の最低条件として、必要とされる動作環境及び動作に関 する機器への影響がない状態において使用することを旨とします。
- ③ 但し、使用するソフトウェアの動作環境を満たしている場合でも、内部機

Page 59

器やソフトウェア、ネットワーク環境等の影響により、仕様及びパフォー マンスを十分に発揮されない、または一部使用できない場合があります。

- ④ 付属ソフトウェアのインストール、操作方法、動作、内容、及びそれに準 ずるお問い合わせは弊社および販売店にてのご案内は致しかねます。同封 またはメディア内に収録されたマニュアルをご参照の上、それぞれのソフ トメーカーまでお問い合わせ下さい。
- ⑤ 付属のソフトウェアの所有権はお客様にその製品を引き渡した時点でお客 様に転移します。以後その所有権は常に許諾者に帰属します。
- ⑥ 弊社製品、付属ソフトの使用、または使用不能から生じる損害に関して弊 社および販売店では一切の責務を負いません。また、その請求に対し、弊 社および販売店には金銭の支払い義務、物品の無償提供義務は発生いたし ません。
- ⑦ 弊社および販売店サポートスタッフの指示なく行われた増設・拡張・アッ プグレード及び、ソフトウェアのインストールが起因による損害に関して は、弊社および販売店はその責務を負いません。
- IX. その他の注意事項
	- ① 修理期間中の代替機の貸し出しは行っておりません。
	- ② 特定の機能・使用方法(主にアプリケーションに起因する不具合)における 動作保証は行っておりません。
	- ③ 弊社および販売店サポートスタッフの指示なく行われた増設・拡張・アッ プグレードされた場合、その後の製品に対する保証は全て有償となります。
	- ④ お客様の判断により、不具合申告されました場合でも、弊社および販売店 スタッフが製品仕様の範囲内であると判断した場合、その不具合に対する 保証は行いません。
	- ⑤ お客様のご都合により、有料修理の撤回・キャンセルを行われた場合は技 術作業料及び運送料を請求させて頂きます。
	- ⑥ サポートスタッフの指示なく、お客様の判断により製品をご送付頂いた場 合で、症状の再現性が認められない場合、及び製品仕様の範囲内と判断さ れた場合、技術手数料を請求させて頂きます。
	- ⑦ 元払い以外(送料着払い・代金引換)で製品をご送付頂いた場合、製品の受

取はいたしません。

- ⑧ 修理作業範囲内で必要な場合を除き、お客様のご要望により製品を工場出 荷時状態に戻す際は、技術手数料を請求させて頂きます。また弊社および 販売店サポートスタッフが必要であると判断した場合、お客様への事前許 可なしに工場出荷状態に戻す場合がございます。
- ⑨ ご購入時にお申込みを頂いた場合を除き、いかなる場合におきましても、 保証期間の延長受付のお申込みは行うことが出来ません。
- ⑩ サポート対応の際に弊社および販売店サポートスタッフが必要であると判 断した場合、お客様に事前の予告なく、商品構成を同等品、またはそれ以 上の製品に変更させて頂く場合がございます。
- ⑪ 通常サポート時間にお問い合わせ頂いた場合、ご質問の内容によってはご 案内が行えない場合があります。その場合はお時間を頂いてからあらため てご返答をさせて頂きます。
- ⑫ その他のオプションサービスについての詳細はご購入販売店までお問い合 わせください。
- ⑬ 上記保証対象に含まれない場合、期間中であっても全て有償保証になる場 合がございます。
- ⑭ 本保証規定は事前の予告なく改正、変更される場合がございます。
- ⑮ 弊社製品及び本保証規定は日本国内においてのみご利用可能です。
- ⑯ デジタルサイネージの廃棄・譲渡時のストレージ上のデータ消去に関しま しては 3.7 ファイルマネージメントの条目をご覧ください。
- ⑰ 液晶ディスプレイは精度の高い技術で作られておりますが、画素欠けや異 常点灯(赤・青・緑色)は故障ではございませんのでご了承下さい。弊社お よび販売店では画素欠点における一切の責務を負いません。
- ⑱ 弊社保証対象は工場出荷時構成と同等である場合に限ります。工場出荷時 の構成が確認できない場合やハードウェアの増減・ソフトウェアの追加が 認められる場合は弊社および販売店サポートを受けることはできません。
- ⑲ 譲渡・転売・中古販売・オークション等で購入された場合は、保証期間中 でも有料修理となります。
- ⑳ 本製品は一般 OA 機器として使用されることを目的として開発・製造され

Page 61

たものです。本製品を航空機・船舶・列車・自動車などの運行に直接かか わる装置・防災防犯装置や各種安全装置など機能・精度などにおいて著し く高い信頼性・安全性が必要とされる用途に使用される場合は、これらシ ステム全体の安全設計にご配慮をいただいた上でご使用下さい。また原子 力制御機器・生命維持に関わる医療機器・幹線通信装置・航空宇宙機器な どの極めて高い信頼性・安全性が必要とされる用途へのご使用を意図して ありませんので、これらの用途には使用なさらないでください。

上記保証規定は平成 29 年 10 月現在において有効なものとします。

本サービスの実施に際し、業務委託した第三者に全部または一部の業務を 委託することがあります

工人舎デザイン株式会社